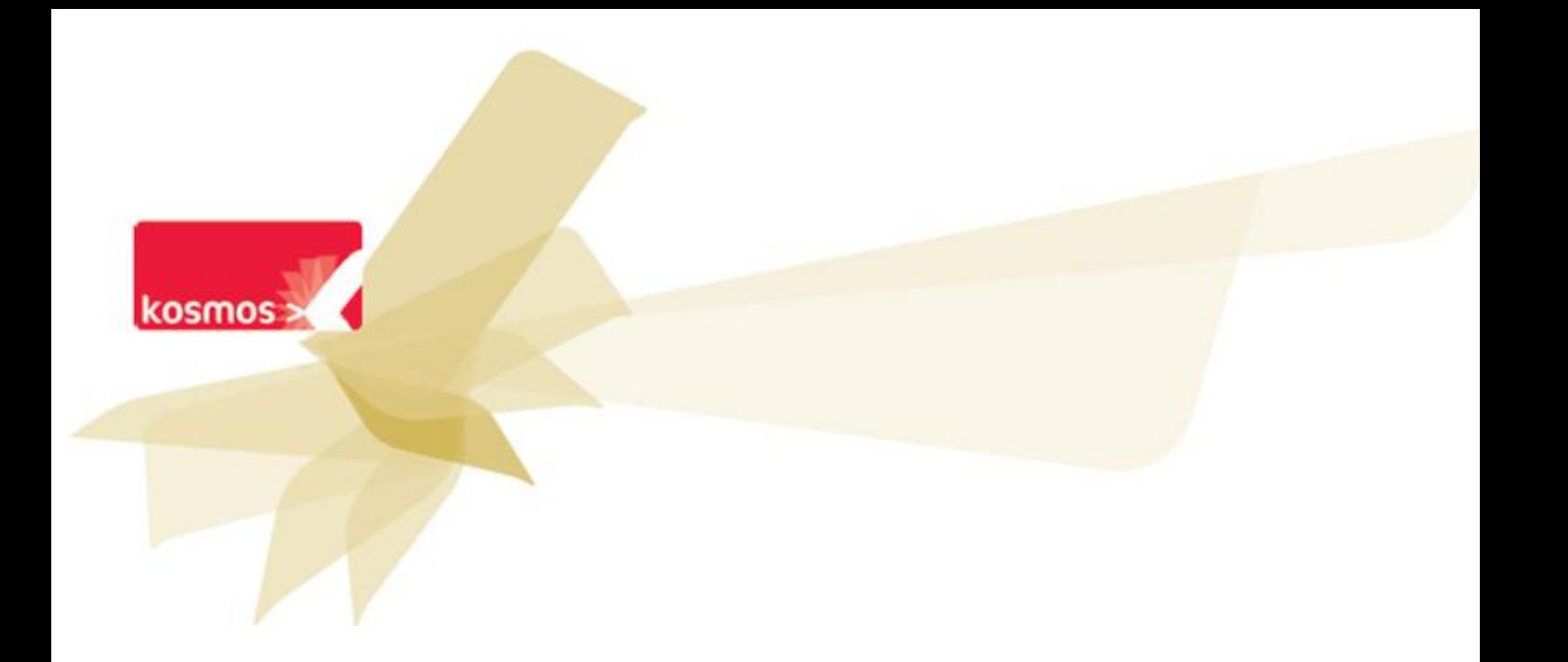

# **Guide de prise en main** K-d'école 3.7

 **DOCUMENT : GUIDE UTILISATEUR**

**DATE : 20/11/2014|** 

ess données contenues dans le présent document et ses annéees sont connuentemes. Les données ont été rass<br>préparées pour le seul usage présent et doivent donc être traitées comme de l'information confidentielle de Kosmos. Ce document étant la propriété de Kosmos, il ne pourra être divulgué à des tiers sans l'accord préalable et écrit de Kosmos. Les données contenues dans le présent document et ses annexes sont confidentielles. Ces données ont été rassemblées et

# **SOMMAIRE**

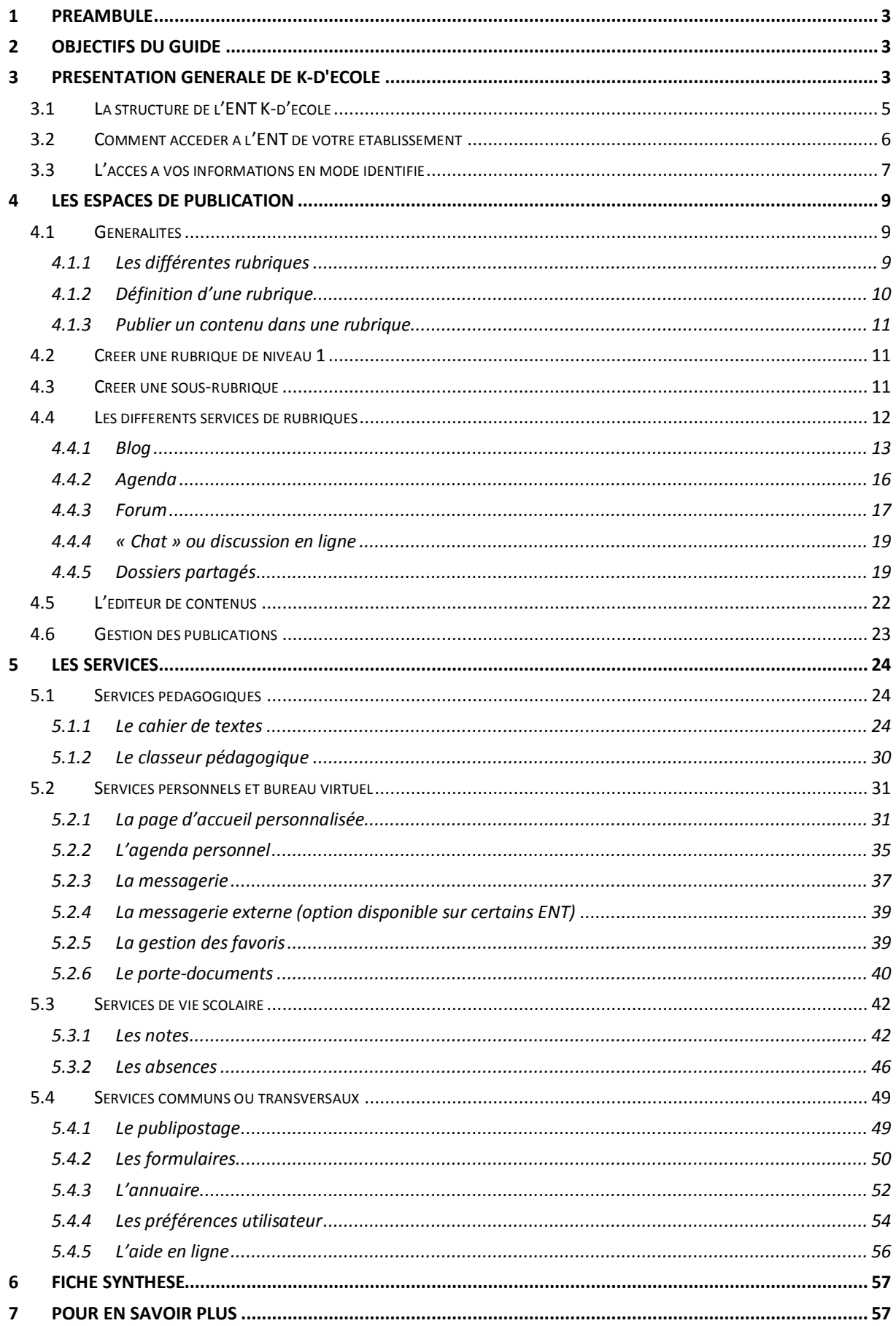

# <span id="page-2-0"></span>**1 PREAMBULE**

Ce guide est basé sur le produit K-d'école. L'interface affichée sur les captures n'est donc pas contractuelle et certains services décrits peuvent être indisponibles en fonction des choix effectués par les projets ENT.

# <span id="page-2-1"></span>**2 OBJECTIFS DU GUIDE**

- Comprendre à quoi sert l'ENT K-d'école
- Comprendre comment utiliser toutes les fonctionnalités proposées par K-d'école

# <span id="page-2-2"></span>**3 PRESENTATION GENERALE DE K-D'ECOLE**

L'ENT K-d'école est un portail de services accessibles de n'importe quel ordinateur connecté à Internet qui permet de :

- **obtenir des informations concernant votre établissement**, organisées sous forme de rubriques, elles-mêmes constituées de sous-rubriques. Ces informations, appelées « contenus », peuvent être ouvertes à tous (informations publiques), réservées à des profils particuliers (les élèves, les enseignants, etc.), aux membres d'un groupe prédéfini (ex. le club théâtre, l'UNSS…) ou à un croisement de populations (ex. les enseignants du groupe théâtre).
- **accéder à un réseau de portails pouvant interagir** : portail inter-établissements, portail de la collectivité, portail de l'établissement, etc. bénéficiant tous d'une adresse internet directe

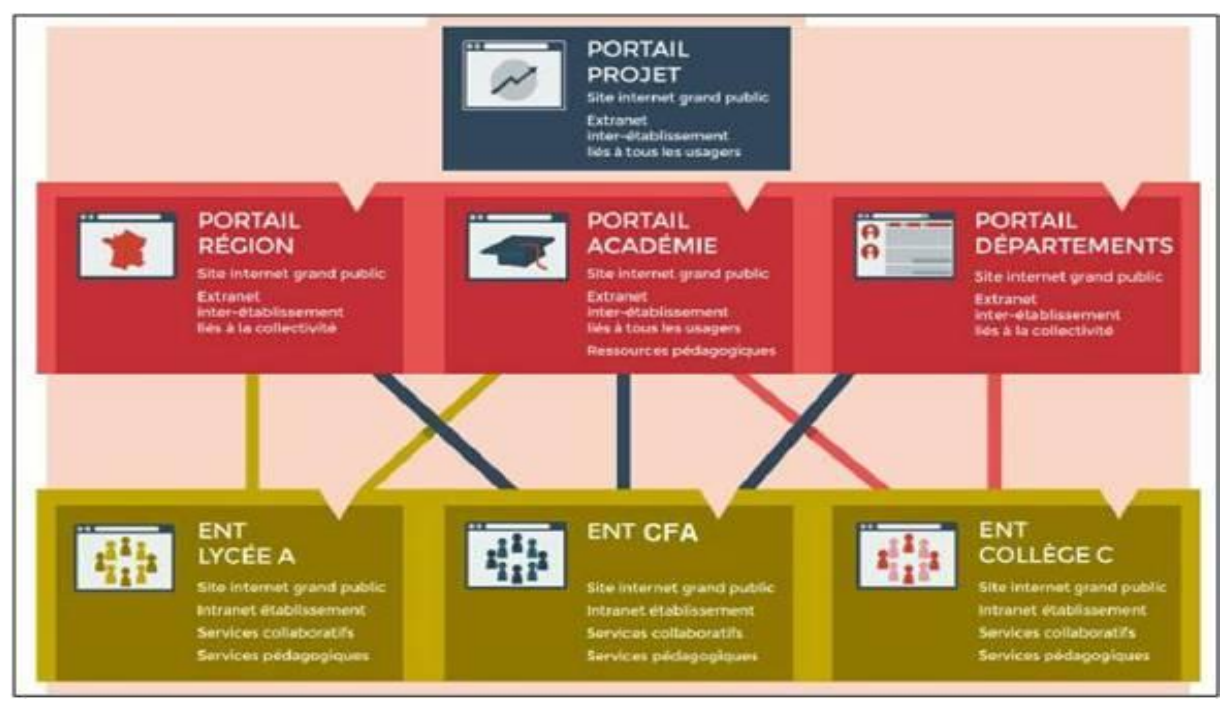

**Figure 1 – Réseau de portails**

- **publier facilement des contenus** ; vous pouvez par exemple participer à des blogs, des forums, rendre des corrections en ligne, créer des dossiers…
- **avoir accès à des outils de stockage d'informations** (fichiers, liens, documents, cahier de textes de classe, etc.), d'organisation (agenda, carnet d'adresse, annuaire, etc.) et de communication (messagerie, chat, forum, etc.) personnels ou susceptibles d'être partagés avec d'autres.

K-d'école est donc :

- une porte d'**entrée** globale sur l'établissement
- un créateur de **liens** pour la communauté éducative
- centré sur la **relation** enseignant-élève, K d'école est aussi un outil de communication vers les familles et un espace d'échange entre la collectivité, les académies et les établissements.
- un **soutien** concret à la pédagogie : avec le cahier de textes comme pivot de l'ENT.
- un outil de **pilotage** de l'établissement : pour les chefs d'établissement et les équipes de direction.

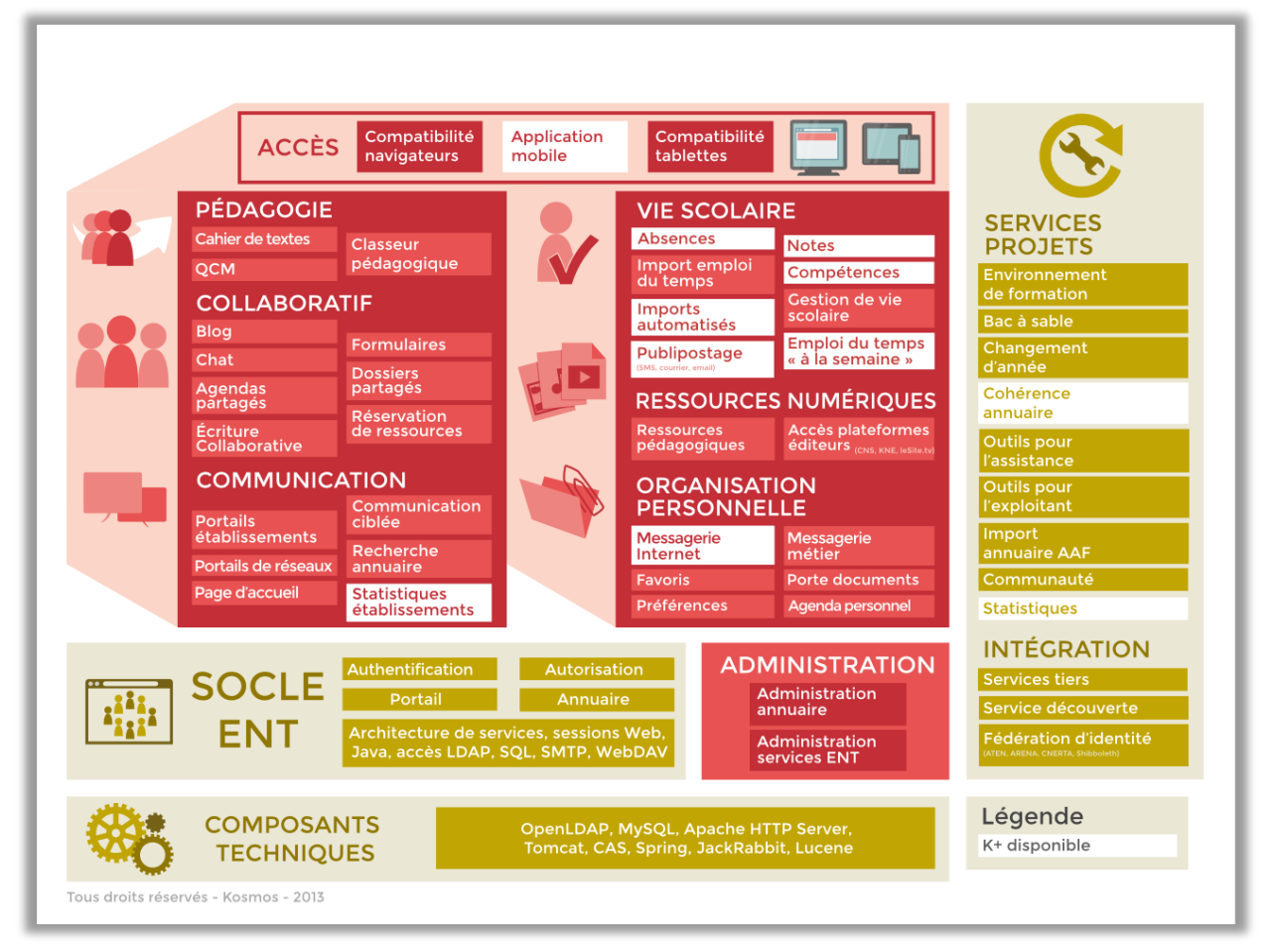

**Figure 2 – Infographie des services de K-d'école**

## <span id="page-4-0"></span>**3.1 La structure de l'ENT K-d'école**

Vous trouverez dans l'ENT K-d'école :

- des rubriques
- des services
- des contenus
- **·** un menu contextuel

#### **Zoom sur le menu contextuel**

Le menu contextuel est toujours présent. Comme son nom l'indique, il est contextuel à la page dans laquelle l'utilisateur se trouve et regroupe toutes les actions que l'utilisateur peut faire sur la page concernée (créer un contenu, modifier le contenu, aide en ligne pour cette page, etc.).

## <span id="page-5-0"></span>**3.2 Comment accéder à l'ENT de votre établissement**

L'accès aux informations publiques en étant en mode déconnecté :

- Connectez-vous à Internet
- **·** Tapez l'adresse Internet de votre ENT dans votre navigateur
- Vous arrivez sur la page d'accueil de l'ENT de votre établissement

**Pensez à l'enregistrer l'adresse dans vos favoris !** Et n'hésitez pas à surfer pour découvrir les différentes rubriques du site.

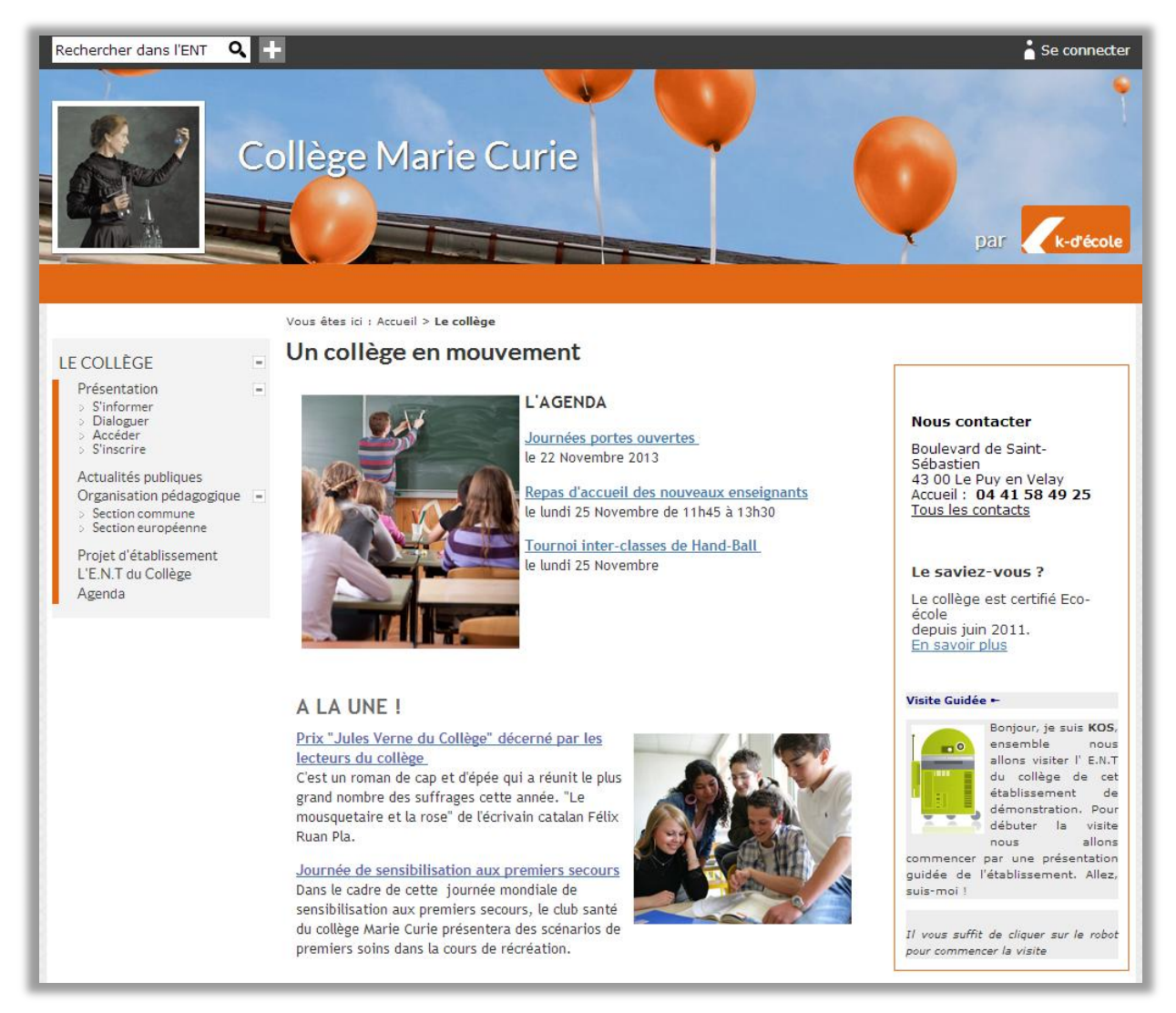

**Figure 3 – Page publique d'un portail d'établissement**

## **3.3 L'accès à vos informations en mode identifié**

- <span id="page-6-0"></span>En haut à gauche, cliquez sur « Se connecter » : vous arrivez sur le formulaire d'identification.
- Saisissez le login et le mot de passe qui vous ont été communiqués.

Votre identifiant unique vous attribue par défaut un **profil** (enseignant, élève…) et vous rattache automatiquement à des **groupes** prédéfinis qu'on appelle **institutionnels** (vos classes, …). Chaque profil donne droit à des **rôles** qui vous permettent d'accéder à des services, de lire, publier ou valider des contenus suivant les cas.

Vous aurez donc accès, après identification, à plus d'informations et surtout à votre espace personnel.

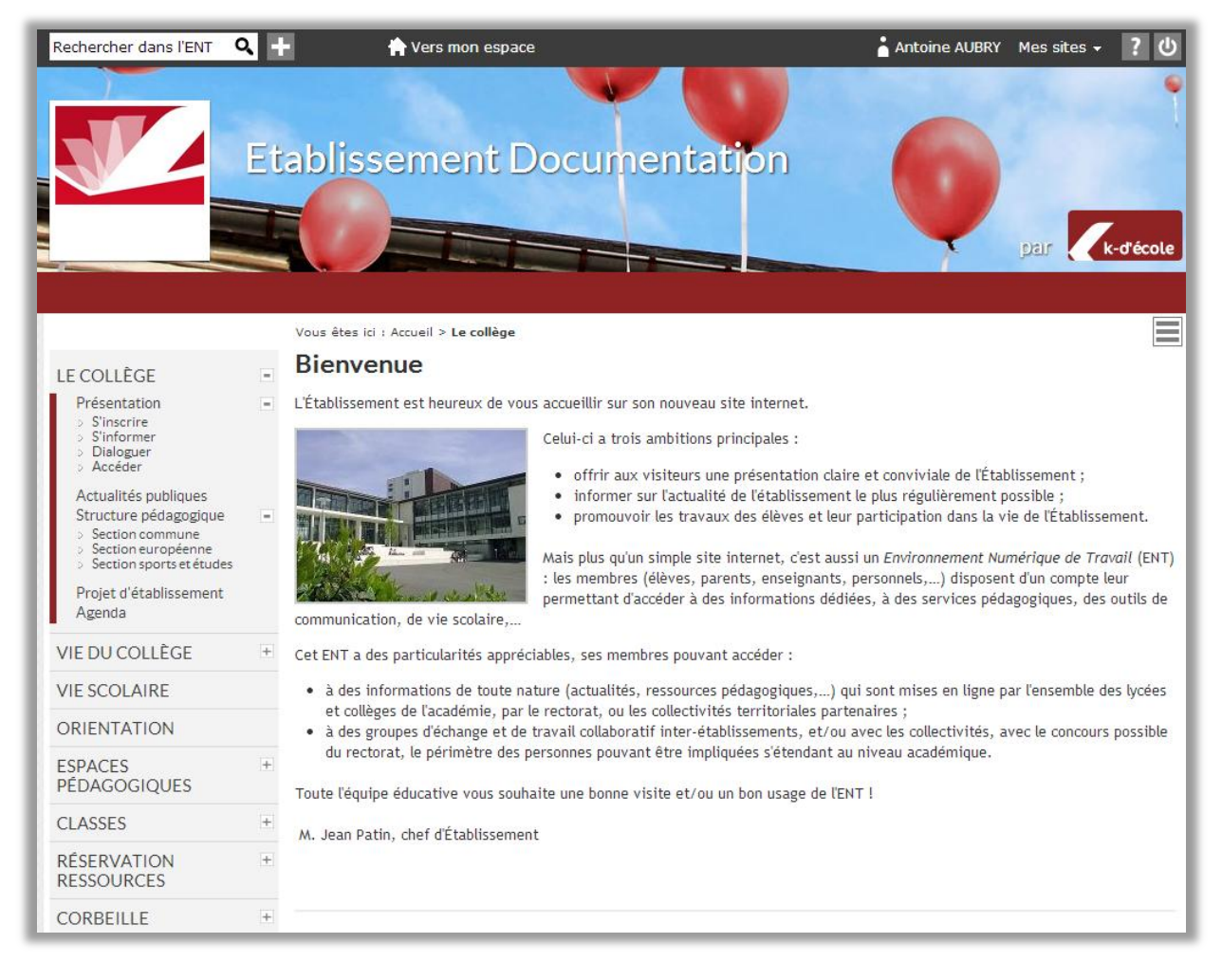

**Figure 4 – Page d'accueil d'un portail d'établissement en mode authentifié**

## **Zoom sur les rôles**

Un rôle est un ensemble d'autorisations concernant une ou plusieurs fonctionnalités. Au sein d'une rubrique de publication, plusieurs rôles sont prédéfinis et régissent le comportement des divers services actifs dans la rubrique :

- Gestionnaire
- Modérateur
- Rédacteur avec mise en ligne
- Rédacteur
- Visiteur

Le tableau ci-dessous représente chacun des rôles, classés par ordre d'interventions possibles croissant **:**

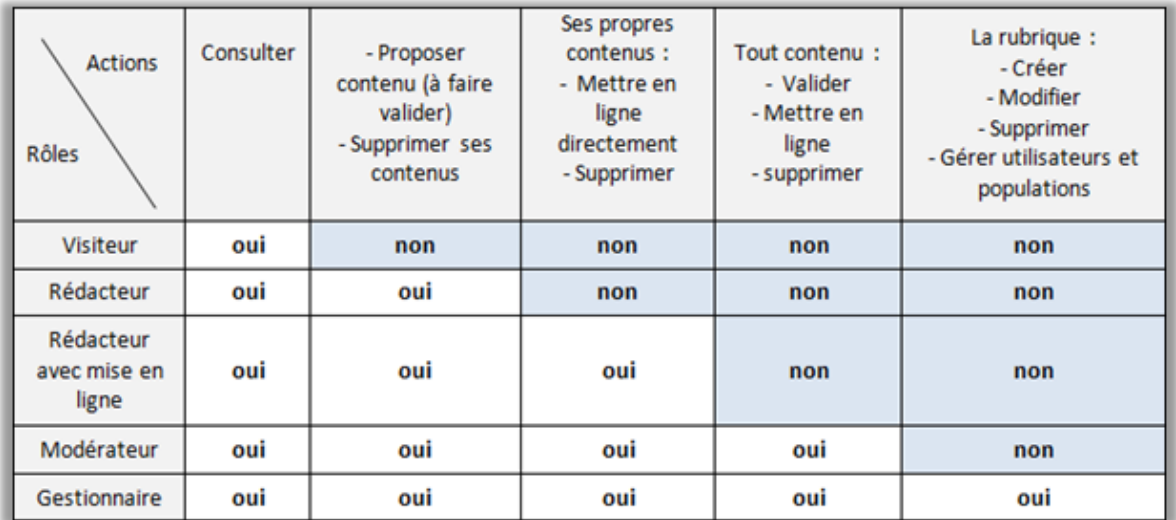

**Figure 5 – Tableau des rôles sur la publication**

Dans le cas où une rubrique est privée (non visible en mode public), pour qu'une population puisse y accéder, elle doit avoir un rôle au moins égal à « Visiteur ».

# <span id="page-8-1"></span><span id="page-8-0"></span>**4 LES ESPACES DE PUBLICATION**

## **4.1 Généralités**

L'arborescence des rubriques et sous-rubriques se trouve dans la colonne à gauche de la zone centrale. Ce sont les espaces de publication de l' ENT K-d' école.

#### <span id="page-8-2"></span>**4.1.1 Les différentes rubriques**

Suivant la définition des droits sur les rubriques, elles peuvent être :

- publiques (anonyme) : les informations qu'elles contiennent sont visibles au grand public.
- privées (mode connecté) : les informations qu'elles contiennent sont visibles uniquement aux utilisateurs identifiés.

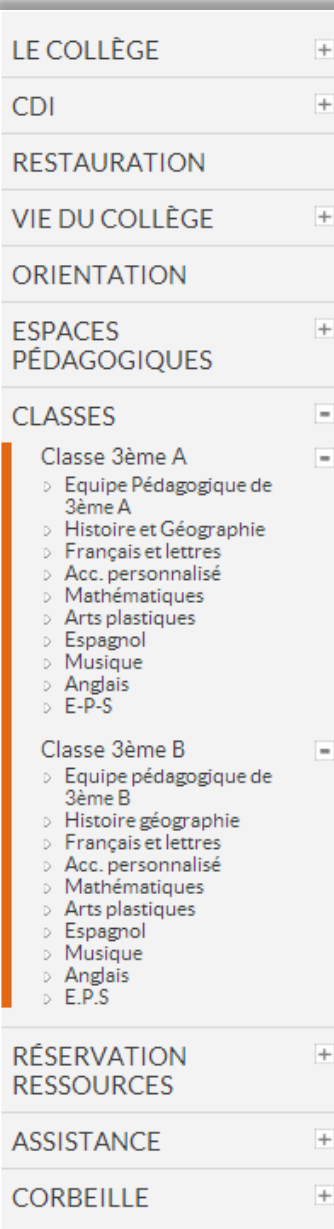

Dans l'exemple ci-contre, l'enseignant a accès à des rubriques publiques liées à la vie de l'établissement (le collège, l'intranet) et à des rubriques privées (la rubrique de sa classe, la 3<sup>ème</sup> A et la rubrique «Espaces pédagogiques ».

#### <span id="page-9-0"></span>**4.1.2 Définition d'une rubrique**

Une rubrique se définit par :

- son **nom**
- les **services de publication** associés à cette rubrique :
	- agenda, blog, forum, chat, dossiers partagés,
- les **populations** d'utilisateurs ayant un rôle (rédacteur, modérateur, visiteur…) dans cette rubrique

Un exemple de rubrique contenant des services associés : la rubrique « Classe 3 ème A »

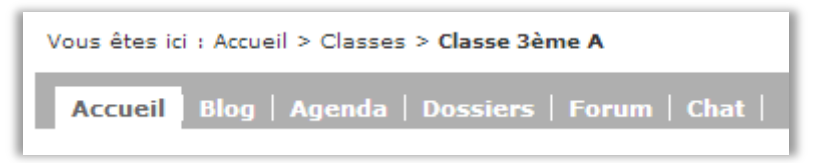

#### Un second exemple :

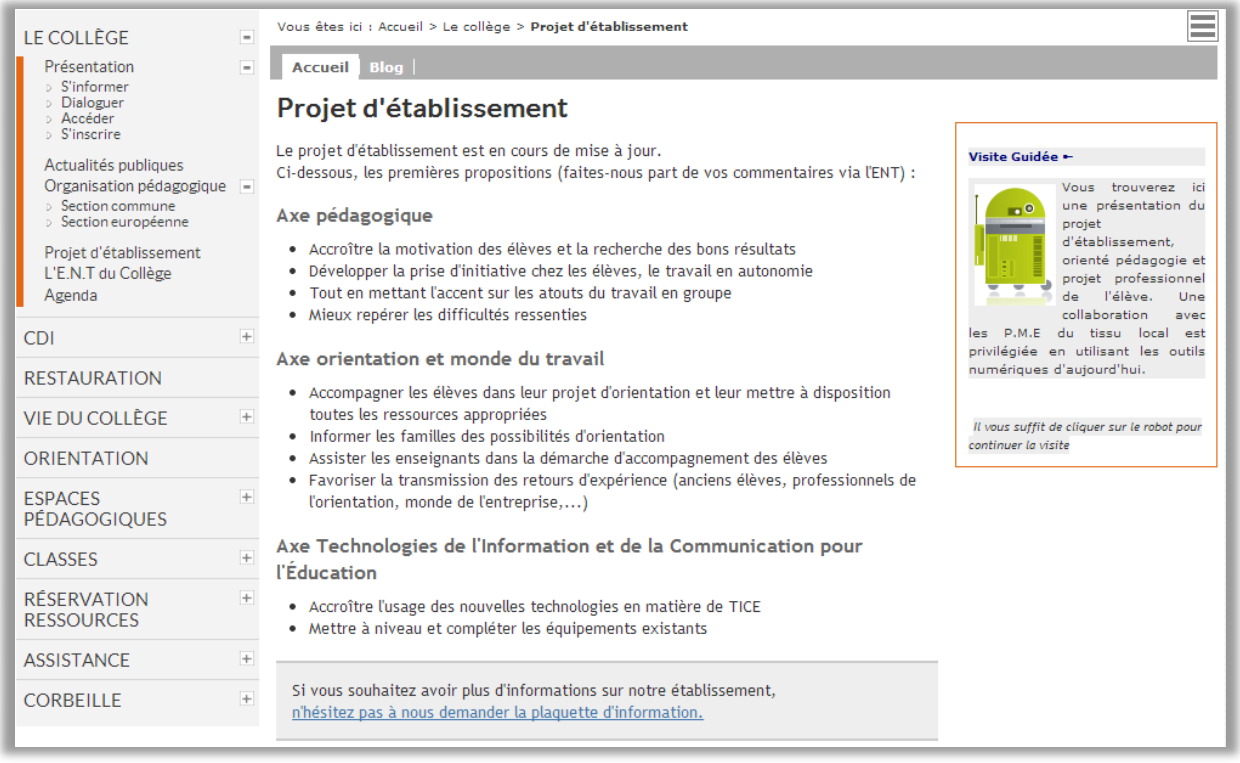

**Figure 6 - Sous-rubrique « Le projet d'établissement » de la rubrique « Le collège »**

## **A noter**

Une rubrique peut ne contenir aucun service. Elle peut ainsi être uniquement constituée d'une page d'accueil sous forme d' « article éditable ».

## <span id="page-10-0"></span>**4.1.3 Publier un contenu dans une rubrique**

Un nouveau contenu dans une rubrique est appelé **contribution**.

Ce contenu peut prendre diverses formes :

- **un article** dans un blog,
- un évènement dans un agenda,
- un sujet de **forum**,
- une salle de **discussion** dans un « chat »,
- <span id="page-10-1"></span>**un dossier** dans un dossier partagé.

## **4.2 Créer une rubrique de niveau 1**

Les rubriques de niveau 1 sont généralement déclarées à l'installation du portail et définies par le groupe projet. Ces rubriques peuvent néanmoins être créées par les administrateurs de portail :

- Créer une sous-rubrique dans n'importe quelle rubrique de niveau 1 déjà existante.
- Dans le champ « rubrique mère », supprimer la rubrique mère.

Vous pouvez aller dans « Modifier la rubrique » et dans l'onglet « Tri » afin d'organiser les rubriques comme vous le désirez.

## <span id="page-10-2"></span>**4.3 Créer une sous-rubrique**

Toutes les rubriques peuvent être déclinées en sous-rubriques de niveau 2 et de niveau 3.

Par exemple, une sous-rubrique « discipline » dans la rubrique « Classe 3ème A ». La création d'une sous-rubrique passe par le menu contextuel.

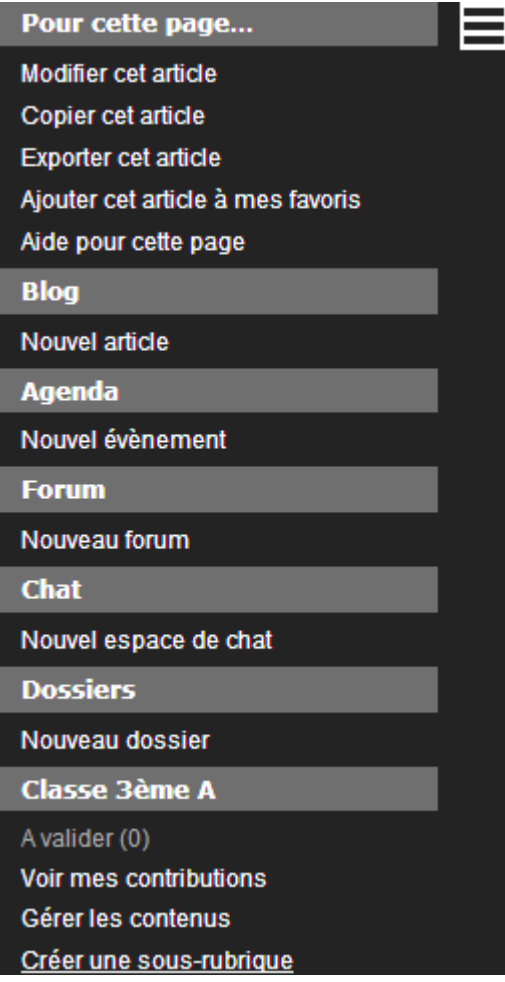

- Définir la forme de la rubrique
	- $-$  Un titre
	- La rubrique mère : par défaut la rubrique dans laquelle vous êtes placé.
	- La forme de la page d'accueil : article éditable, service ou url
	- Un encadré éventuel qui apparaîtra en haut à droite de tout contenu attaché à la rubrique
- Définir la population d'utilisateurs autorisés à y accéder
- Choisir les services nécessaires à cette rubrique

# **4.4 Les différents services de rubriques**

<span id="page-11-0"></span>Le panel de services disponibles pour chacune des rubriques :

- Blog
- Agenda
- Forum
- **•** Chat / Discussion en ligne
- Dossiers partagés

#### <span id="page-12-0"></span>**4.4.1 Blog**

Le service blog permet de diffuser des actualités, de partager des documents spécifiques, etc.

#### *4.4.1.1 Création d'un article du blog*

Quand vous êtes dans la rubrique, vous pouvez ajouter un nouvel article à un blog en cliquant sur « Nouvel article » dans le menu ou directement sur l'interface du blog.

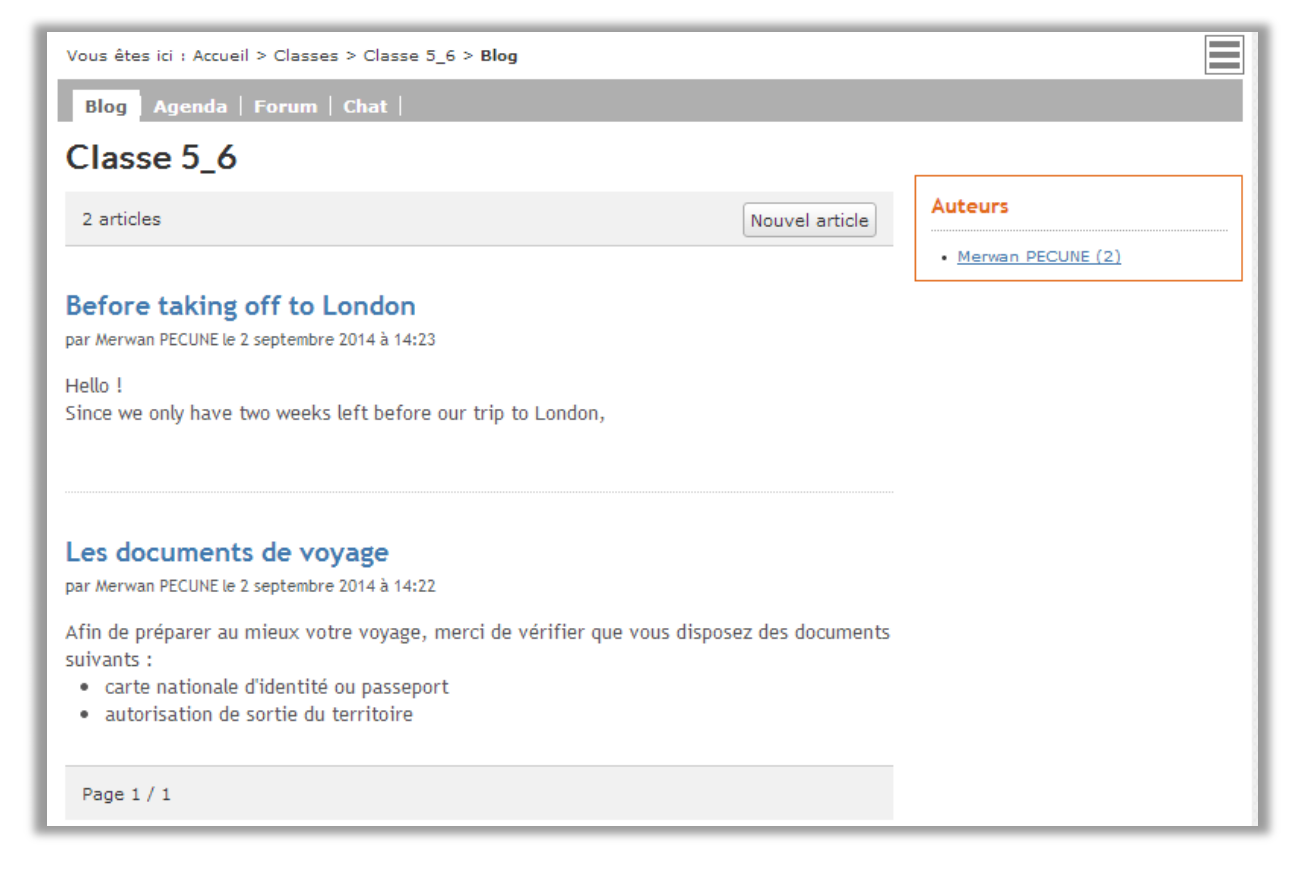

**Figure 7 – Interface d'un blog de classe**

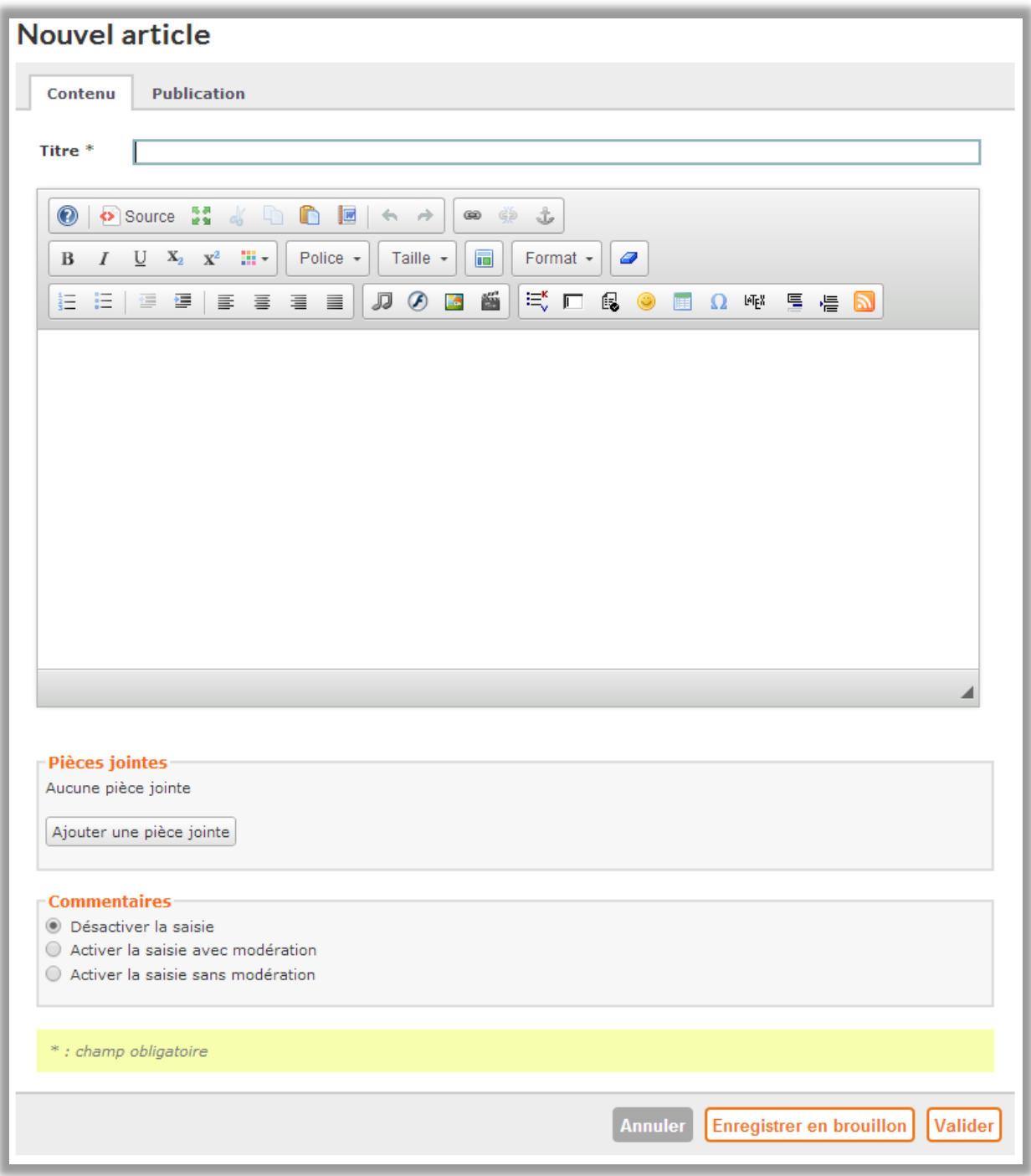

**Figure 8 – Formulaire de création d'un article**

Vous pouvez autoriser ou non des commentaires sur l'article, avec ou sans modération. Si vous activez la saisie avec modération, vous devrez valider le contenu du commentaire d'un autre utilisateur afin d'autoriser sa publication.

Quand un commentaire a été ajouté à votre article, vous recevez un mail vous le signalant.

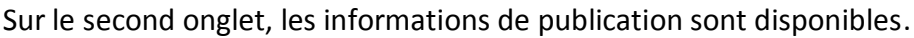

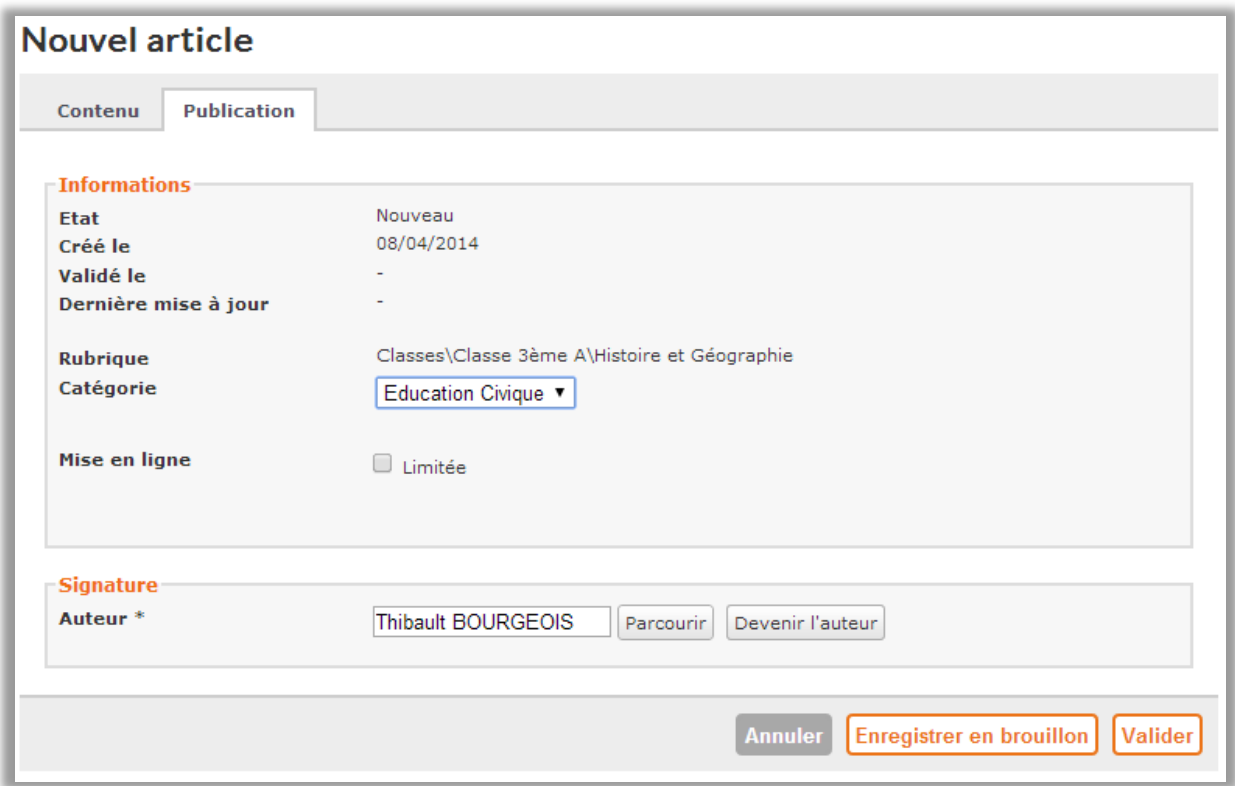

**Figure 9 – Les informations de publication du blog**

- Les informations liées à l'article dont l'état, la date de création, de validation, de mise à jour et la catégorie à laquelle il appartient.
- La signature : l'utilisateur affiché en pied de page d'un contenu est celui qui en a la responsabilité rédactionnelle et non celui qui l'a mis en ligne. Cette signature est modifiable dans certains cas lorsque vous disposez du rôle nécessaire sur la rubrique.

## *4.4.1.2 Affichage du blog*

Les articles sont classés automatiquement dans la page du plus récent au plus ancien. Vous pouvez ajouter une catégorie à un article. Cette catégorie doit être préalablement créée dans les paramètres de la rubrique dans « Modifier la rubrique », onglet services.

#### **Zoom sur les formulaires**

Vous pouvez créer des formulaires à intégrer dans vos articles, sous la forme d'un lien ou en pleine page.

Il existe 3 types de formulaires :

- Public : le formulaire est accessible à tous les utilisateurs, sans obligation de s'authentifier pour y répondre
- Authentifié : l'utilisateur est obligé de s'authentifier à l'ENT pour répondre au formulaire,
- Anonymisé : les utilisateurs sont obligés de s'authentifier à l'ENT pour répondre au formulaire. Les réponses enregistrées ne contiennent pas les noms et prénoms des répondants.

#### <span id="page-15-0"></span>**4.4.2 Agenda**

Ce service contextuel permet de gérer l'agenda de la rubrique. Il permet de déclarer les évènements liés à la rubrique, par exemple sorties de classe, réunions, etc.

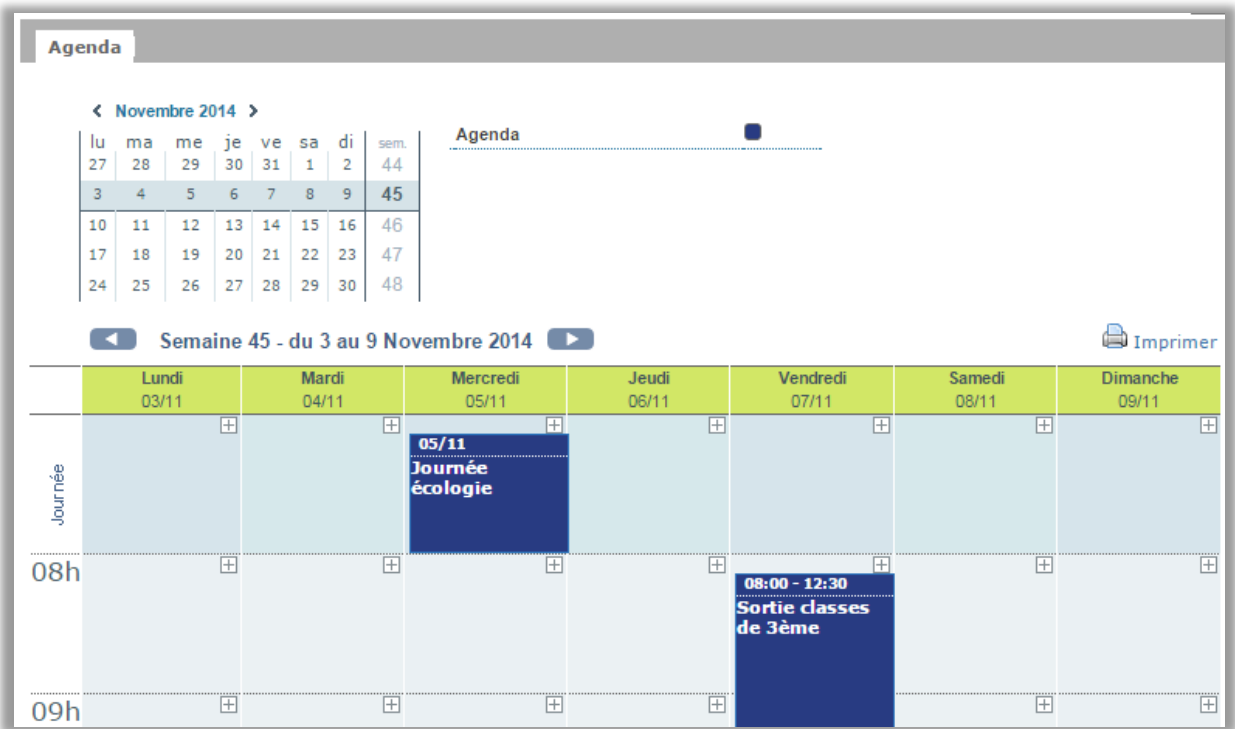

**Figure 10 – Interface d'un agenda partagé**

#### *4.4.2.1 Ajouter un évènement*

Pour créer un évènement, cliquez sur « nouvel évènement » dans le menu contextuel, ou sur l'icône « + » de la plage horaire souhaitée ou de la journée.

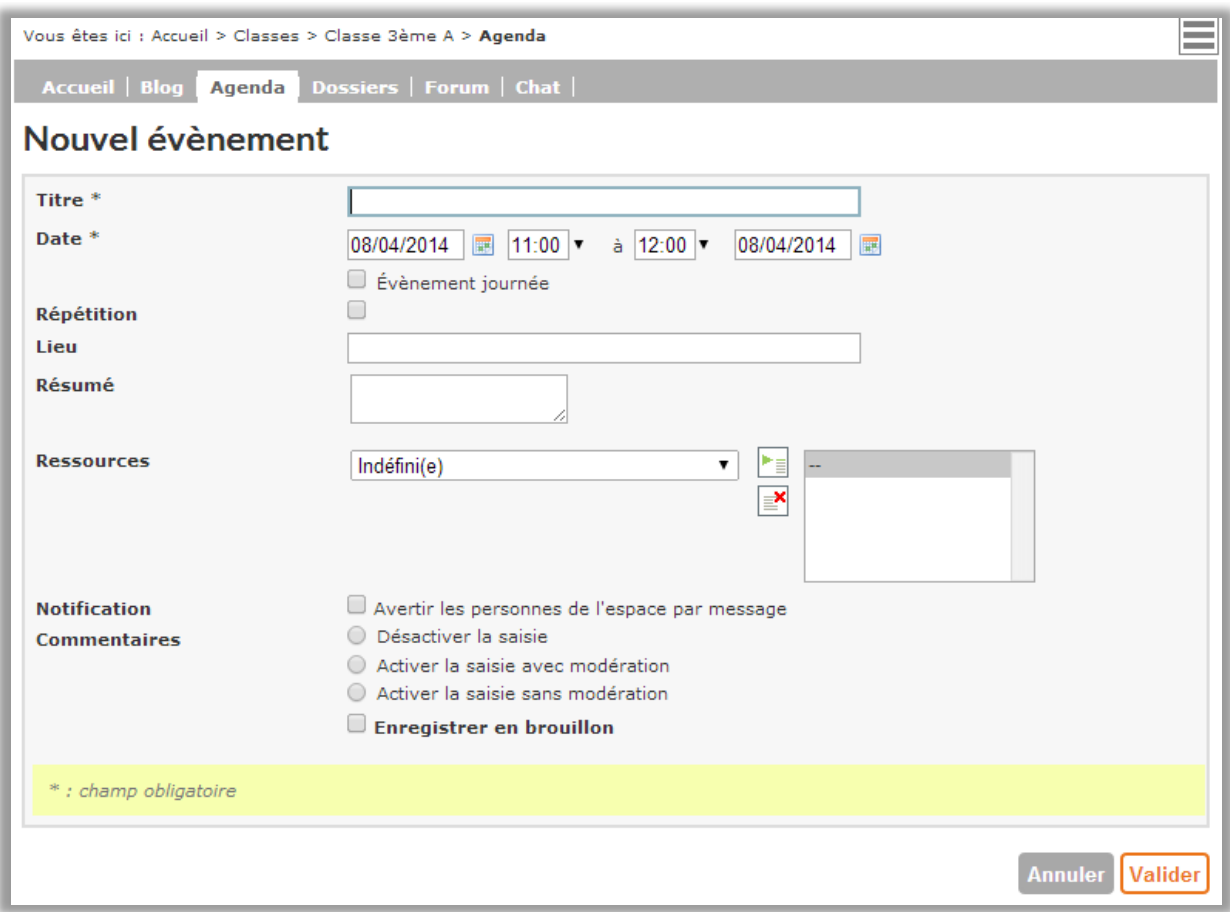

**Figure 11 – Interface de création d'un nouvel évènement**

#### <span id="page-16-0"></span>**4.4.3 Forum**

Le service forum permet d'ouvrir des espaces de discussion sur divers sujets par un échange de messages à l'intérieur des rubriques.

#### *4.4.3.1 Création d'un forum*

Si le forum est activé dans une rubrique, on peut créer des sujets de discussion. Un bouton d'ajout est disponible dans l'interface tout comme dans le menu contextuel.

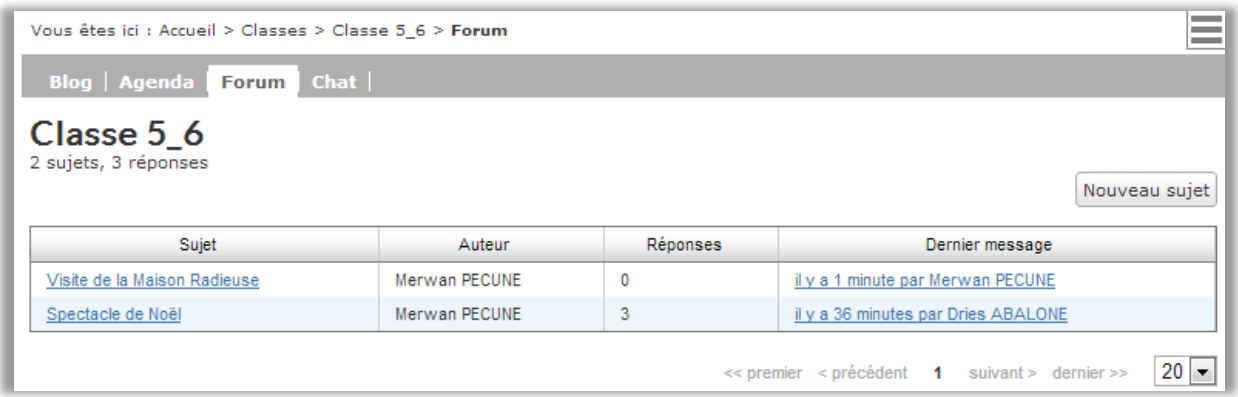

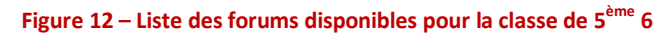

# *4.4.3.2 Participer au forum*

- Chacun peut participer sur l'un des sujets.
- Les sujets de forums apparaissent par ordre chronologique.
- Pour lire les commentaires, il suffit de cliquer sur le lien proposé dans le dernier message.

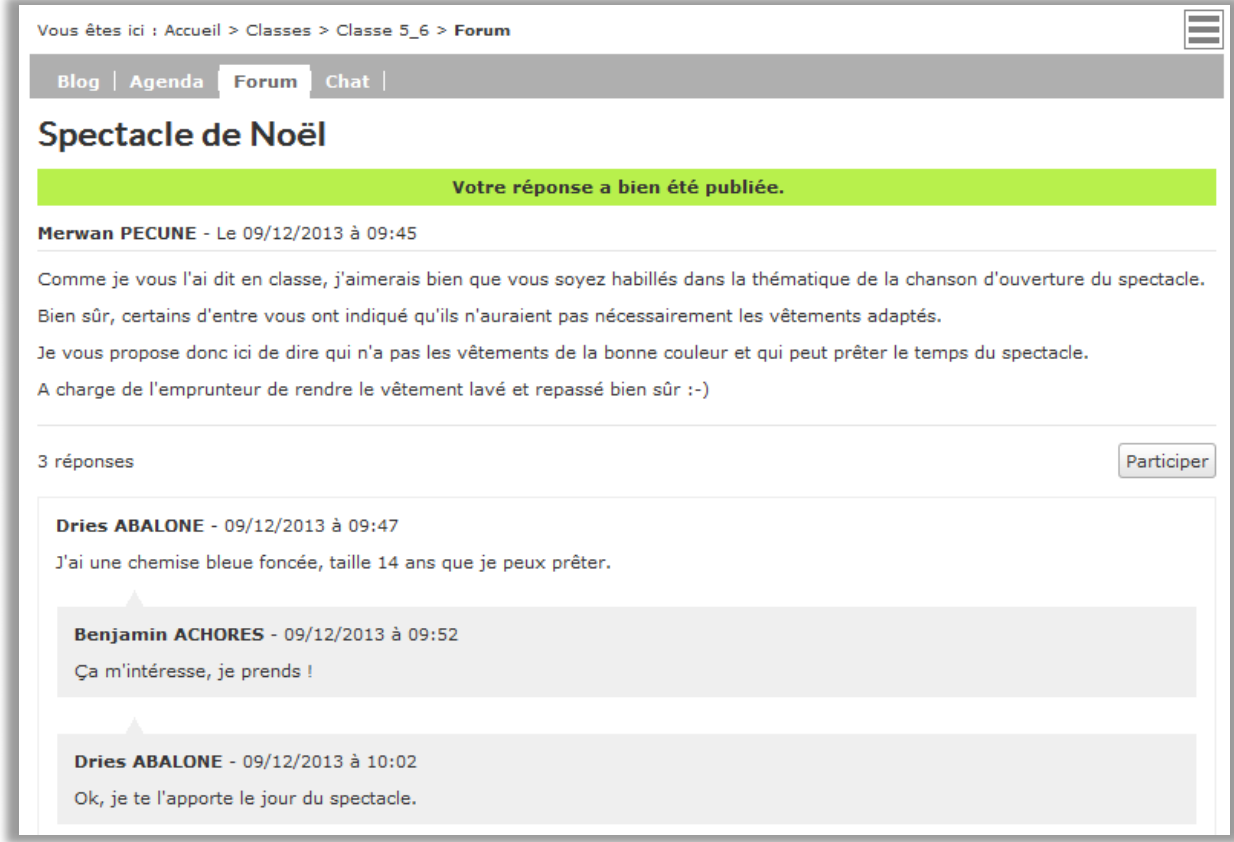

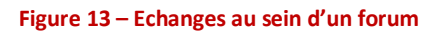

#### **A noter**

Si quelqu'un apporte un commentaire au forum, dont le contenu doit être validé avant publication (c'est la modération), il verra apparaître le message suivant :

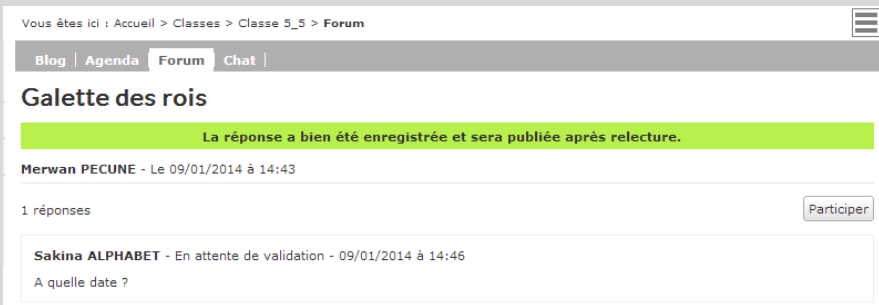

Le responsable du forum recevra un mail pour lui signaler la présence d'un nouveau commentaire à valider. Il pourra choisir de le publier, le modifier ou le supprimer.

#### <span id="page-18-0"></span>**4.4.4 « Chat » ou discussion en ligne**

Le service « Chat » permet de discuter instantanément en ligne avec d'autres personnes dans des salles de discussion ouvertes pour une plage horaire prédéfinie.

Par exemple : vous avez donné à une classe un exercice à rendre, vous pouvez activer une salle de discussion à un horaire défini pendant lequel vous vous rendez disponible afin que les élèves puissent vous poser des questions s'ils n'ont pas bien compris le devoir à faire.

Vos questions sur l'exposé de français...

Salle ouverte le 27/11/2009, de 14:30 à 17:30

Posez ici vos question sur l'exposé de français donné mardi 9 (Salle ouverte le 11/11/2009 à 17:00:00) Calle fermée le 11/11/2009 à 17:35:00)<br>(Salle fermée le 11/11/2009 à 15:00:00)<br>(Salle fermée le 27/11/2009 à 15:00:00)

▪ La liste des participants connectés apparaît à droite de la fenêtre de discussion.

▪ Le message écrit apparaît instantanément.

▪ L'heure de fermeture de l'espace est mentionnée.

#### <span id="page-18-1"></span>**4.4.5 Dossiers partagés**

Les dossiers partagés correspondent à un espace de stockage intégré à une rubrique. Ils permettent non seulement d'organiser de l'information selon une arborescence choisie de répertoires hébergeant des fichiers mais également de mettre en place des espaces de travail collaboratif.

#### *4.4.5.1 Activer les dossiers et choisir les utilisateurs autorisés à y accéder*

Les dossiers partagés sont mis à la disposition des utilisateurs de la rubrique ou encore à un sous-groupe sélectionné par le gestionnaire de la rubrique ou un administrateur ENT. Il est possible de créer un ou plusieurs dossiers partagés par rubrique et d'en personnaliser les droits d'accès au niveau de chaque dossier.

#### **A noter**

Les groupes qui apparaissent dans les accès aux dossiers partagés sont ceux déclarés au niveau des accès de la rubrique. **La population doit obligatoirement être déclarée dans un groupe** (classe, institutionnel ou ad hoc) limité à 3000 identifiants ; sinon il ne sera pas accessible dans les accès aux dossiers.

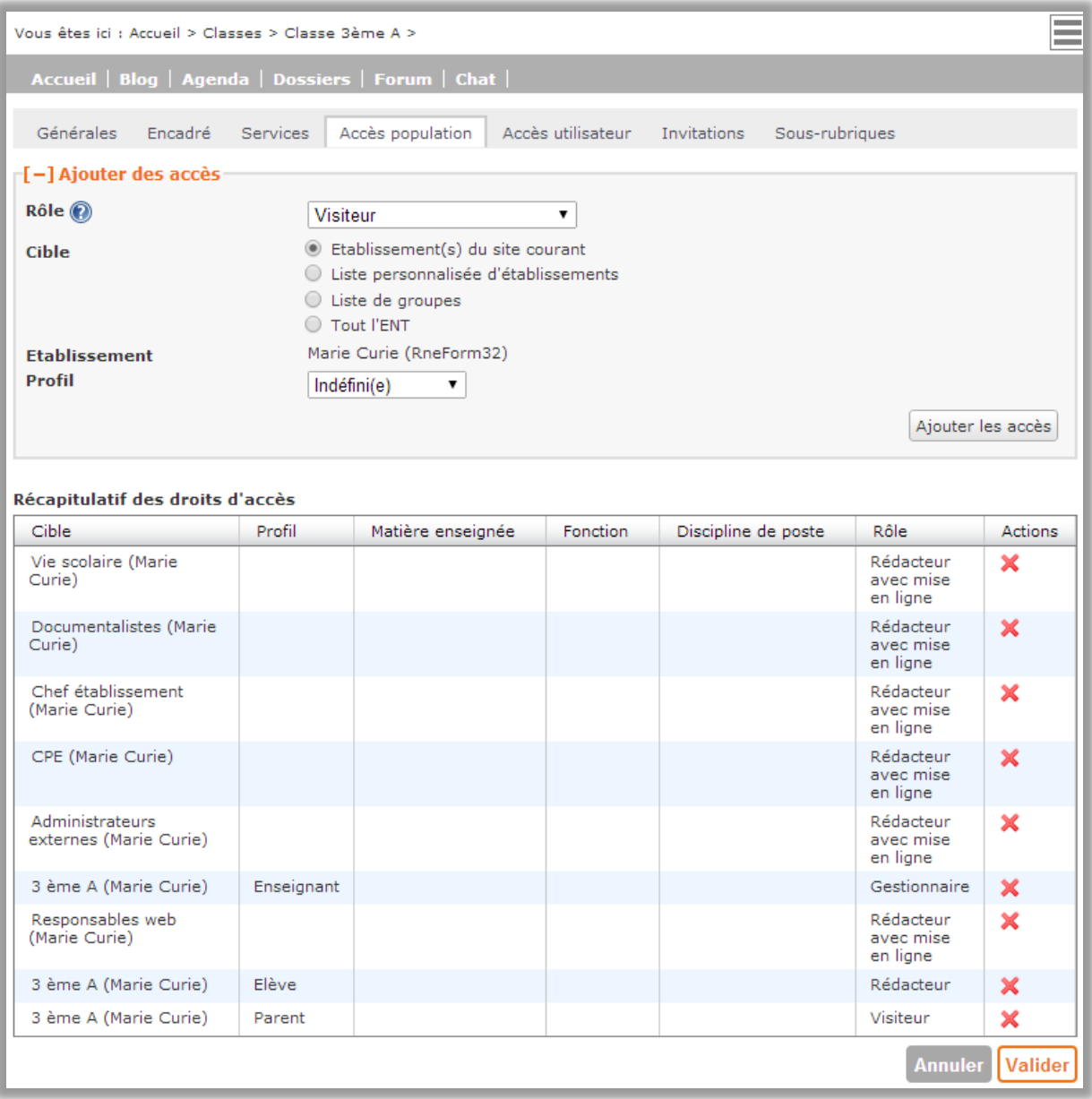

**Figure 14 – Récapitulatif des droits d'accès sur une rubrique**

| <b>Contract</b><br>Vous êtes ici : Accueil > Classes > Classe 3ème A > Dossiers<br><b>Contract</b><br>$\sim$ |                                               |               |            |                            |                          |  |  |  |  |  |
|----------------------------------------------------------------------------------------------------|-----------------------------------------------|---------------|------------|----------------------------|--------------------------|--|--|--|--|--|
| Accueil   Blog   Agenda  <br>Dossiers Forum   Chat                                                           |                                               |               |            |                            |                          |  |  |  |  |  |
| > Dossiers partagés                                                                                          |                                               |               |            |                            |                          |  |  |  |  |  |
| Espace utilisé / disponible : 0 Ko / 29.8 Mo                                                                 |                                               |               |            |                            |                          |  |  |  |  |  |
| Tout sélectionner<br>Pour la sélection<br>Nouveau dossier<br>Ok<br>▼.                                        |                                               |               |            |                            |                          |  |  |  |  |  |
| □                                                                                                    | Créateur<br>Créé le<br><b>Titre</b><br>Taille |               |            |                            |                          |  |  |  |  |  |
| ∩                                                                                                    | Photos de classe                              | Alexis Ollier | 30/01/2013 | 0 <sub>K<sub>0</sub></sub> | $\mathscr{D} \mathsf{X}$ |  |  |  |  |  |
| □                                                                                                    | $\blacktriangleright$ Règlements              | Alexis Ollier | 30/01/2013 | 0 <sub>K<sub>0</sub></sub> | $\mathscr{D} \mathsf{X}$ |  |  |  |  |  |
| □                                                                                                    | Sorties pédagogiques                          | Alexis Ollier | 30/01/2013 | 0 Ko                       | $\mathscr{D} \mathsf{X}$ |  |  |  |  |  |
| $\Box$                                                                                                    | Trombinocopes                                 | Alexis Ollier | 30/01/2013 | 0 Ko                       | $\mathscr{D} \mathsf{X}$ |  |  |  |  |  |
|                                                                                                    | $\blacktriangleright$ Vie de classe           | Alexis Ollier | 30/01/2013 | 0 <sub>K<sub>0</sub></sub> | $\mathscr{D} \mathsf{X}$ |  |  |  |  |  |
| 40<br>$\ll$ premier $\lt$ précédent 1<br>$\pmb{\mathrm{v}}$<br>suivant $>$ dernier $\gg$                     |                                               |               |            |                            |                          |  |  |  |  |  |

*4.4.5.2 Associer des fichiers au dossier* 

**Figure 15 – Arborescence des dossiers partagés de la classe de 3ème A**

Retournez dans le service « dossier » et cliquez sur le dossier que vous venez de créer pour accéder à l'interface d'ajout de fichiers.

<span id="page-21-0"></span>**Nota** : Le fonctionnement est le même que le porte-document. Voir chapitre 4.1.5 « Portedocument ».

## **4.5 L'éditeur de contenus**

L'éditeur permet de saisir du texte riche de façon à proposer des contenus attractifs, avec la mise en forme adéquate, l'insertion de caractères ou formules mathématiques, en fonction des besoins.

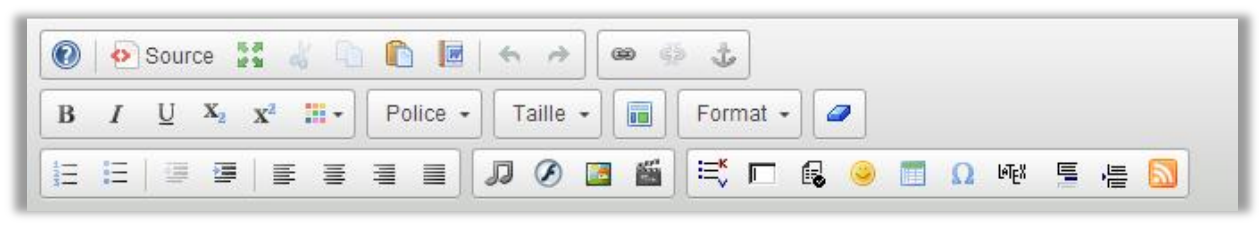

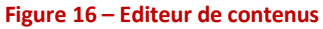

Pour dynamiser la publication, l'éditeur est doté d'un système d'insertion de liens qui peuvent afficher les derniers articles, évènements ou encore forum. De plus, est mis à disposition un plugin de flux RSS. Ainsi le blog pourra s'afficher sur la page d'accueil.

## **4.6 Gestion des publications**

<span id="page-22-0"></span>Le menu contextuel contient un espace de gestion des publications lié à chaque rubrique qui vous permet de :

#### Anglais

- Aucune fiche à valider
- **EE** Mes contributions (5)
- 國5 fiches
- Modifier la rubrique
- **Ex** Archiver la rubrique **E Gestion des membres**
- 厩 Gestion des formulaires

▪ voir toutes les fiches que vous avez créées quelle que soit la rubrique.

▪ valider les fiches dont vous êtes le modérateur,

▪ revenir sur vos contributions dans la rubrique pour les modifier ou les supprimer,

▪ compléter vos brouillons et les publier,

#### **Zoom sur les rubriques**

Les rubriques sont des espaces multiservices accessibles à tous ou restreints à des membres de l'ENT.

Vous ne voyez que les rubriques auxquelles vous avez accès.

Dans chaque service de rubrique, si vous avez les droits pour contribuer, vous aurez des liens directs sur la page ou via le menu contextuel.

N'oubliez pas d'ouvrir fréquemment Le menu contextuel pour voir ce qu'elle contient. Elle vous indiquera les fonctions que vous pouvez utiliser.

# <span id="page-23-0"></span>**5 LES SERVICES**

En plus des rubriques et des services de rubriques, l'ENT K-d' école propose un ensemble de services présentés dans la barre des menus :

Mon établissement Mon espace Cahier de textes Classeur pédagogique **Notes** Absences Autres services  $\blacktriangledown$ 

Les services auxquels vous avez accès sont :

- Des services personnels et de communication : page d'accueil personnalisée, agenda, messagerie, porte-document, favoris,
- Des services communs ou transversaux : préférences utilisateur, annuaire de l'établissement ou de l'ENT, aide en ligne,
- Des services pédagogiques et de scolarité : le cahier de textes, le classeur pédagogique
- Des services tiers qui peuvent avoir été ajoutés par l'administrateur de l'établissement (ex. le service de gestion des notes, les absences, l'accès à des kiosques de ressources numériques - KNE, CNS, lesite.tv, … -, B2I avec Gibii…).

## **5.1 Services pédagogiques**

#### <span id="page-23-2"></span><span id="page-23-1"></span>**5.1.1 Le cahier de textes**

Ce service vous permet de visualiser votre cahier de textes personnel ainsi que celui de vos classes et de vos groupes, ou celui de votre enfant si vous êtes responsable légal. En tant qu'enseignant, pour chaque séance de cours, vous pouvez renseigner :

- Le travail à faire pour cette séance
- La description de la séance : décrire de manière détaillée ou rapide les activités faites pendant la séance
- Le travail donné à faire lors de cette séance

Vous pourrez aussi :

- Transmettre des ressources numériques ou multimédias et des fichiers
- Activer des forums autour d'une séance
- Activer la remise des devoirs en ligne
- Voir le travail rendu par les élèves
- **EXECUTE:** Télécharger des corrections

## *5.1.1.1 Les vues « liste » et « calendrier »*

## **La vue liste (ordre chronologique)**

Cette vue offre le plus de détails sur les séances et le travail à faire. En utilisant les différents onglets, vous pouvez naviguer dans la semaine proposée.

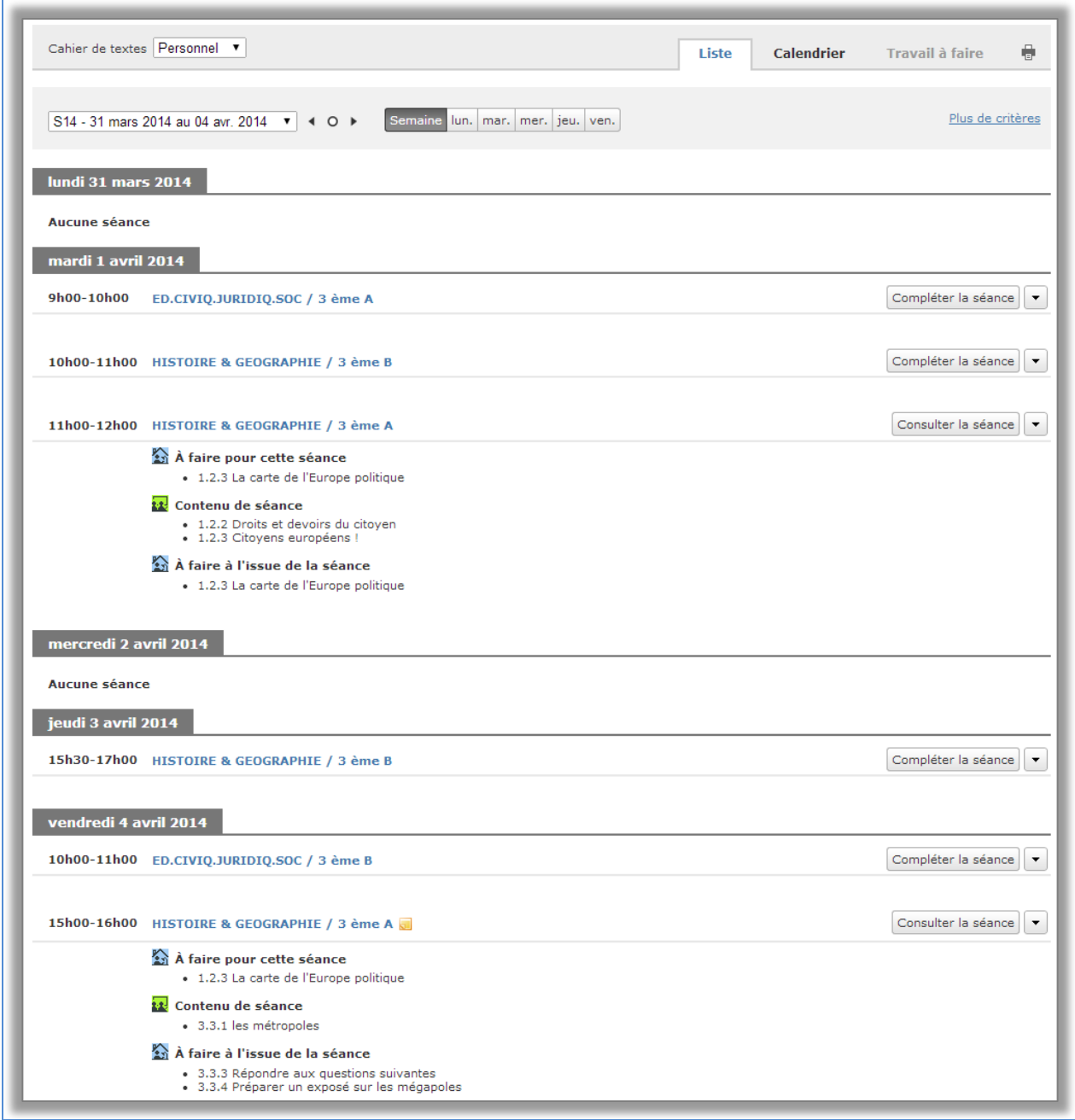

**Figure 17 – Vue Liste du cahier de textes personnel d'un enseignant**

#### **La vue calendrier**

Elle propose une vue synthétique de la semaine. Le niveau de détail est moins important mais l'ergonomie plus visuelle pour certains usages.

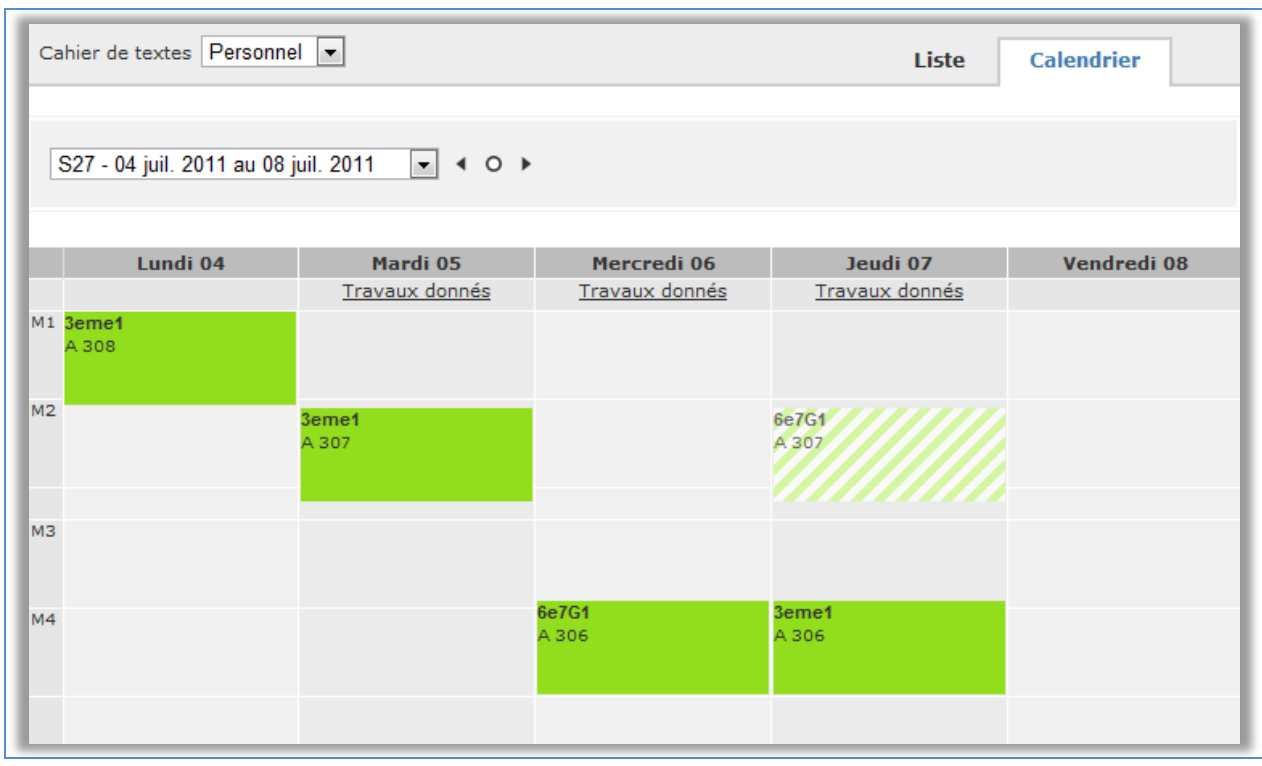

**Figure 18 – Vue Calendrier du cahier de textes personnel d'un enseignant**

A partir de ces vues, vous pouvez :

- **·** filtrer les informations du cahier de textes en fonction de la matière, du groupe, du type d'activités (contenu de séance, travail donné ou à faire pour cette séance),
- **EXECT** naviguer dans le cahier de textes en semaines, jours ou mois,
- **EXECONSULTER UNDER** SÉANCE,
- **·** ajouter une note personnelle à la séance,
- créer des activités de séance,
- remplir rapidement le cahier de textes (i.e. créer rapidement une activité de séance),
- copier des activités depuis le classeur pédagogique ou depuis une autre séance.

#### *5.1.1.2 Consulter et modifier une séance*

La séance est créée automatiquement à partir de l'emploi du temps pour les enseignants et les groupes. Elle est rattachée à un groupe ou une classe en fonction des services d'enseignement (un enseignant, un groupe, une matière) mais peut aussi être ajoutée manuellement.

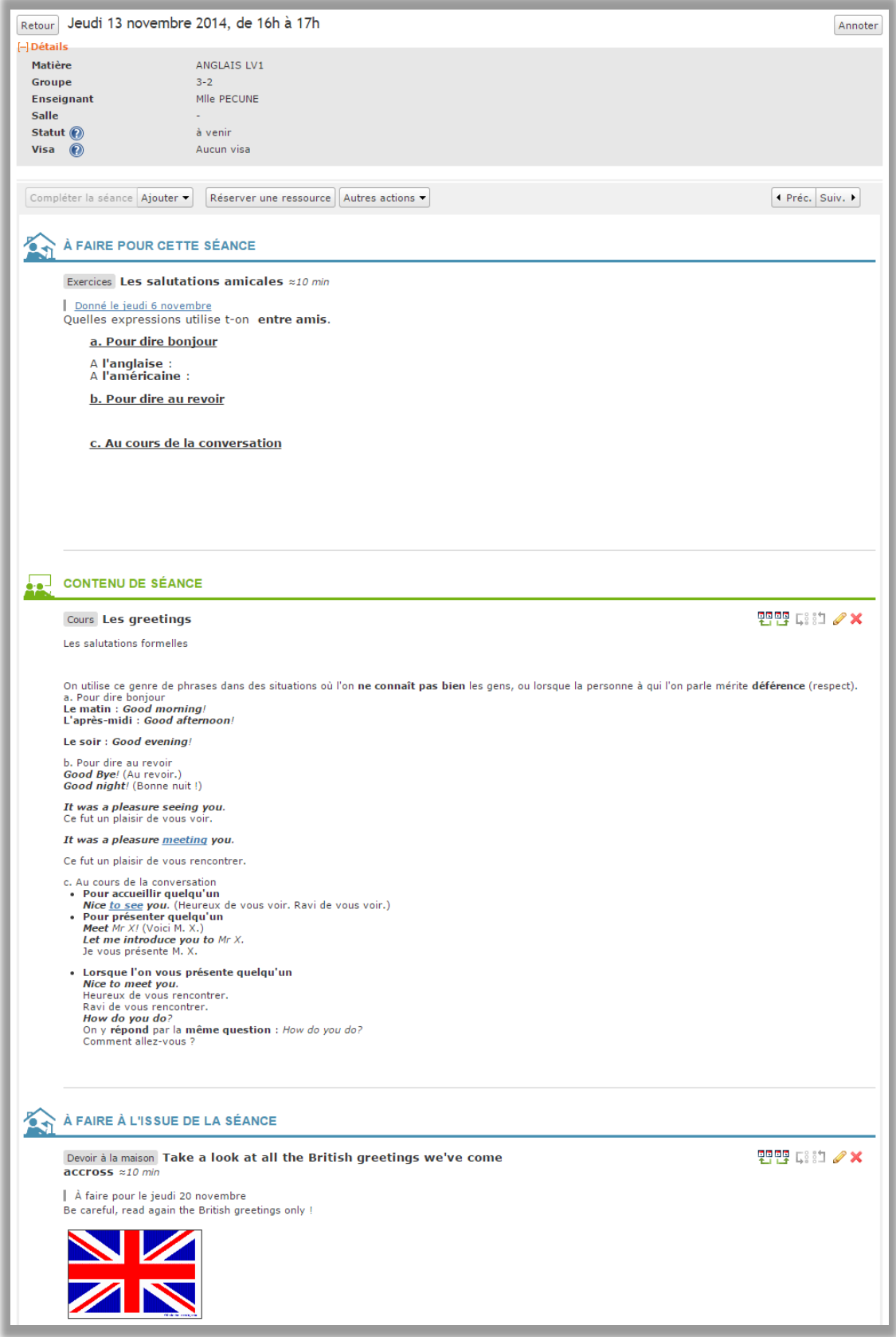

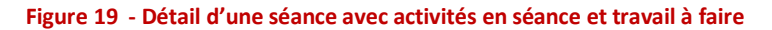

Vous pouvez la modifier, ce qui vous permet, entre autres, d'accéder à l'interface de réservation de ressources matérielles (tableau numérique, rétroprojecteur…) ou l'annuler.

En cliquant sur la séance, vous accédez à son contenu :

- Le travail à faire pour cette séance
- La description de la séance
- Le travail donné lors de cette séance

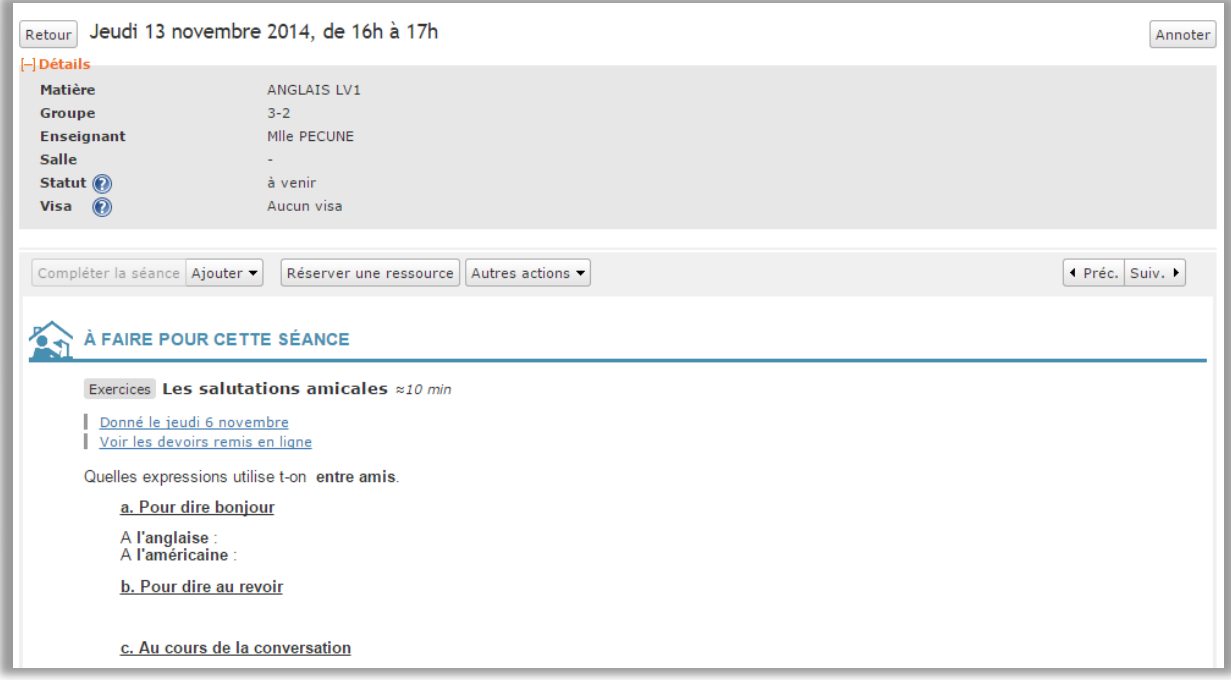

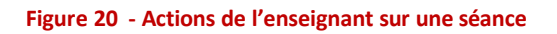

## *5.1.1.3 Décrire une activité de séance*

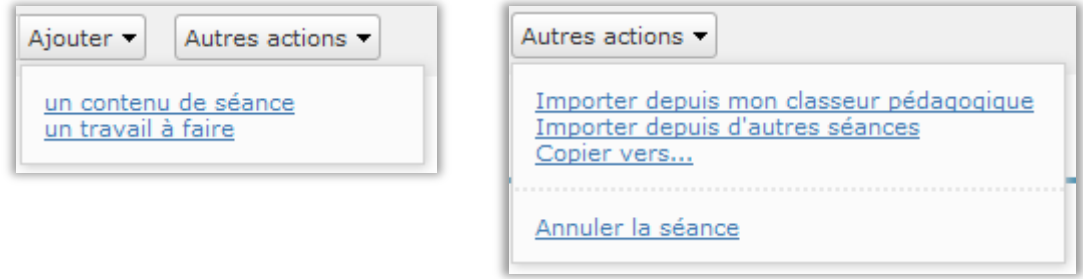

Pour décrire une séance, vous pouvez :

- créer rapidement le "contenu de séance" : un titre, un résumé pour l'activité et une date de remise pour le devoir,
- détailler précisément le contenu de séance (contenu enrichi par des ressources pédagogiques, des fichiers, des liens vers des pages Web, l'activation de services…),
- détailler précisément le travail à faire suite à la séance (idem),
- **·** aller chercher dans votre classeur pédagogique des activités que vous avez déjà créées,
- copier des activités depuis d'autres séances.

## *5.1.1.4 Remise en ligne d'un devoir*

Si vous avez activé la remise en ligne des devoirs, les élèves pourront télécharger leur travail dans l'ENT. Vous avez alors accès à un tableau de bord de suivi de ces devoirs en cliquant sur « Voir les devoirs remis en ligne ».

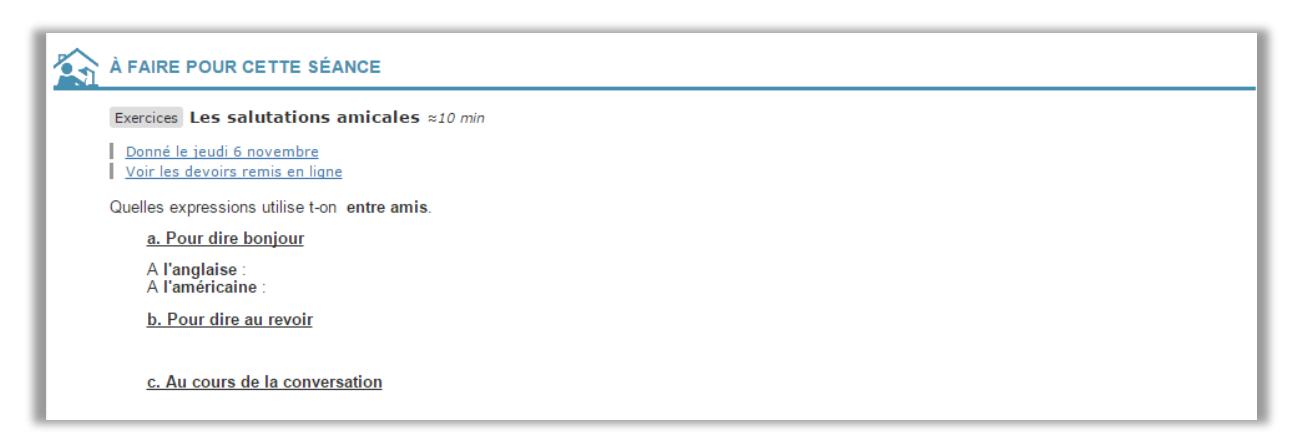

**Figure 21 - Affichage du travail donné pour la séance et liste des devoirs remis en ligne**

Vous pouvez :

- dispenser certains élèves du devoir,
- **EXECONSULTER LETTER CONSULTER rendus**,
- relancer par mail ceux qui n'ont pas rendu le travail à temps,
- **EXEC** télécharger une correction et leur envoyer par mail.

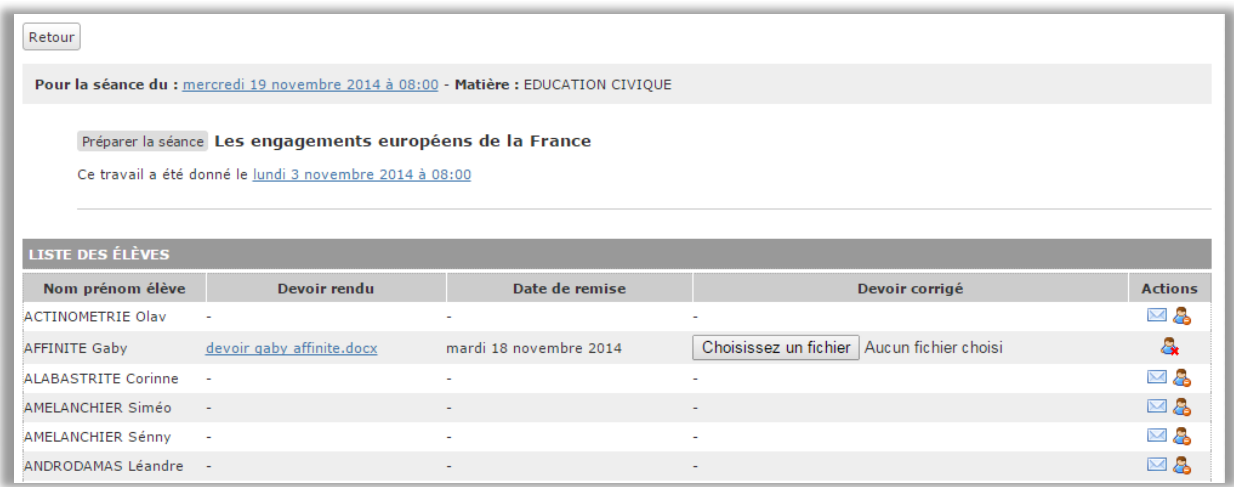

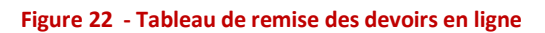

## <span id="page-29-0"></span>**5.1.2 Le classeur pédagogique**

Le classeur pédagogique est un lieu de stockage et de rangement des activités de séances : "contenu de séance" ou "travail à faire".

Il vous permet de :

- créer vos activités de séance (contenu de séance ou travail donné à faire),
- **EXECTE EXECTES ISLES** les organiser de façon à pouvoir les retrouver facilement,
- les réutiliser dans les différentes séances d'une classe à l'autre (via la fonction « aller chercher dans mon classeur » du cahier de textes) et d'une année sur l'autre.

Ce faisant, il permet une construction progressive de ses supports et un enrichissement dans le temps.

#### **Zoom sur la copie des activités**

Pour remplir le cahier de textes, il est conseillé de créer d'abord ses activités dans le classeur pédagogique puis de les copier dans les différentes séances.

Mais, si vous avez créé directement une activité dans une séance, vous pouvez aussi aller la copier vers le classeur pédagogique.

#### **Zoom sur les ressources pédagogiques**

Dans votre classeur pédagogique, un lien dans le menu contextuel vous donne

accès à des ressources pédagogiques mises en partage sur le portail interétablissements. Elles ont vocation à être impersonnelles et mutualisées. Vous pouvez :

- **EXECUTE:** Rechercher une ressource
- En créer une et lui donner un périmètre de diffusion (vous seul, l'établissement, l'ENT ou le grand public)
- Les enregistrer dans vos favoris
- Les insérer dans vos activités de séance

Exemple de ressources :

- L'image d'une carte de France
- <span id="page-30-0"></span>Une animation interactive de physique, chimie, ... réalisée avec Flash ou un logiciel spécialisé

# **5.2 Services personnels et bureau virtuel**

## <span id="page-30-1"></span>**5.2.1 La page d'accueil personnalisée**

La page d'accueil de votre ENT, une fois que vous êtes connecté, est composée de blocs que vous pouvez définir à votre guise. Ces blocs remontent les informations de l'ENT. Un seul bloc est présent par défaut, fixé par l'administration. Généralement, il contient les actualités et permet de faire passer les messages importants.

Quand vous voulez mettre une information en page d'accueil :

- Rendez-vous sur la page souhaitée
- Allez dans le menu contextuel
- Cliquez sur « Ajouter ce blog à ma page d'accueil »

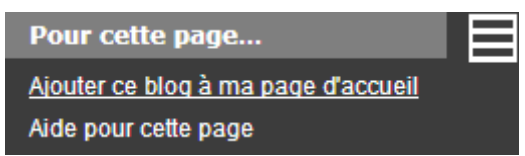

Il est possible de retourner sur sa propre page d'accueil en cliquant sur le site souhaité dans le menu « Mes sites» et configurer chaque bloc d'informations (titre, style, nombre d'articles

à afficher) en cliquant sur « éditer » en haut à droite du bloc. Vous pouvez aussi modifier l'emplacement des blocs par un glisser/déposer.

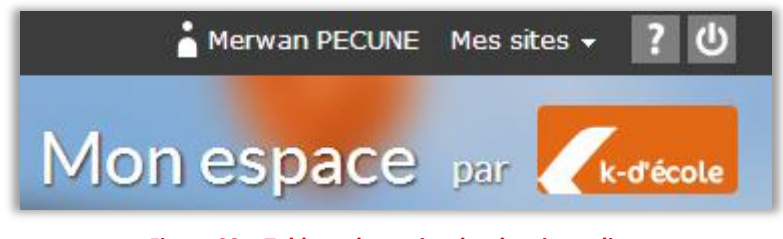

**Figure 22 - Tableau de remise des devoirs en ligne** 

Vous pouvez configurer votre page d'accueil en fonction de vos centres d'intérêt, en complément des blocs d'informations mis à disposition par le projet auquel vous appartenez.

Vous pouvez donc utiliser les flux RSS pour afficher les dernières publications d'un site tel que Le Monde ou encore le café pédagogique ou tout autre site proposant la fonctionnalité RSS.

Par ailleurs, il est possible que le projet ENT dont vous dépendez vous propose une liste préétablie, auquel cas, il ne vous reste plus qu'à sélectionner le ou les sites souhaités.

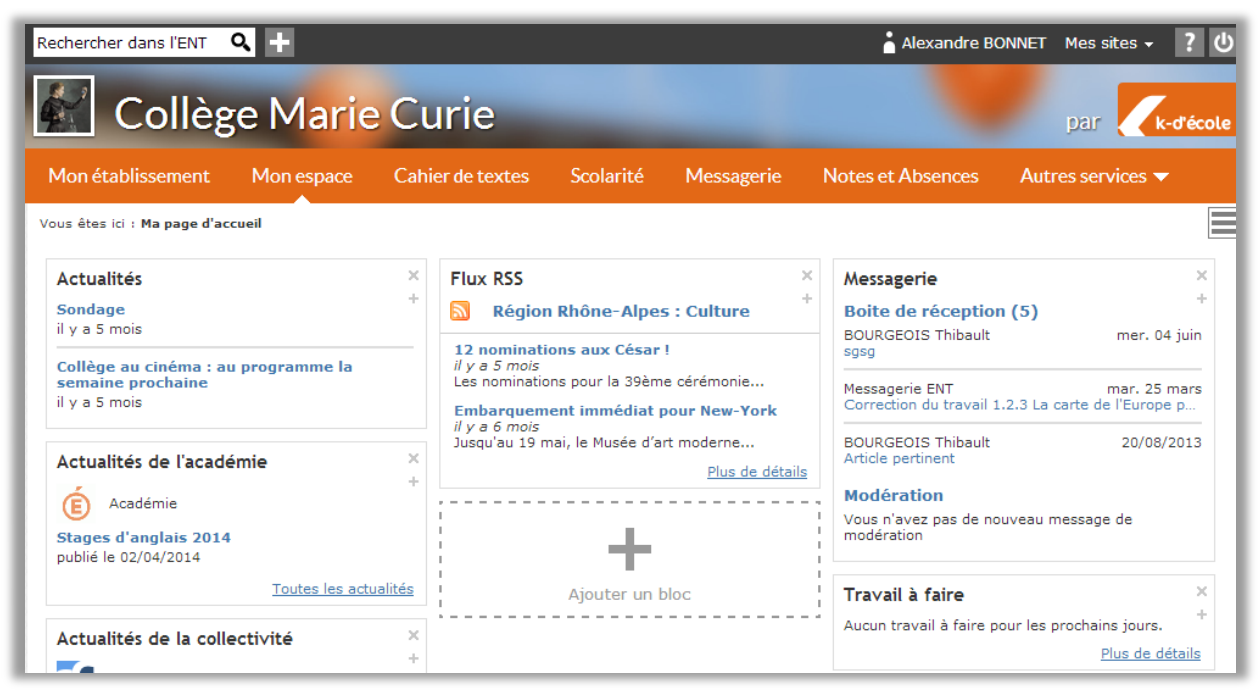

**Figure 23 - Page d'accueil d'un parent**

#### *5.2.1.1 Bloc RSS*

L'utilisateur peut ajouter un ou plusieurs blocs sur sa page d'accueil, contenant un ou plusieurs flux RSS. Chaque bloc contient alors une liste d'articles provenant d'un ou de plusieurs flux.

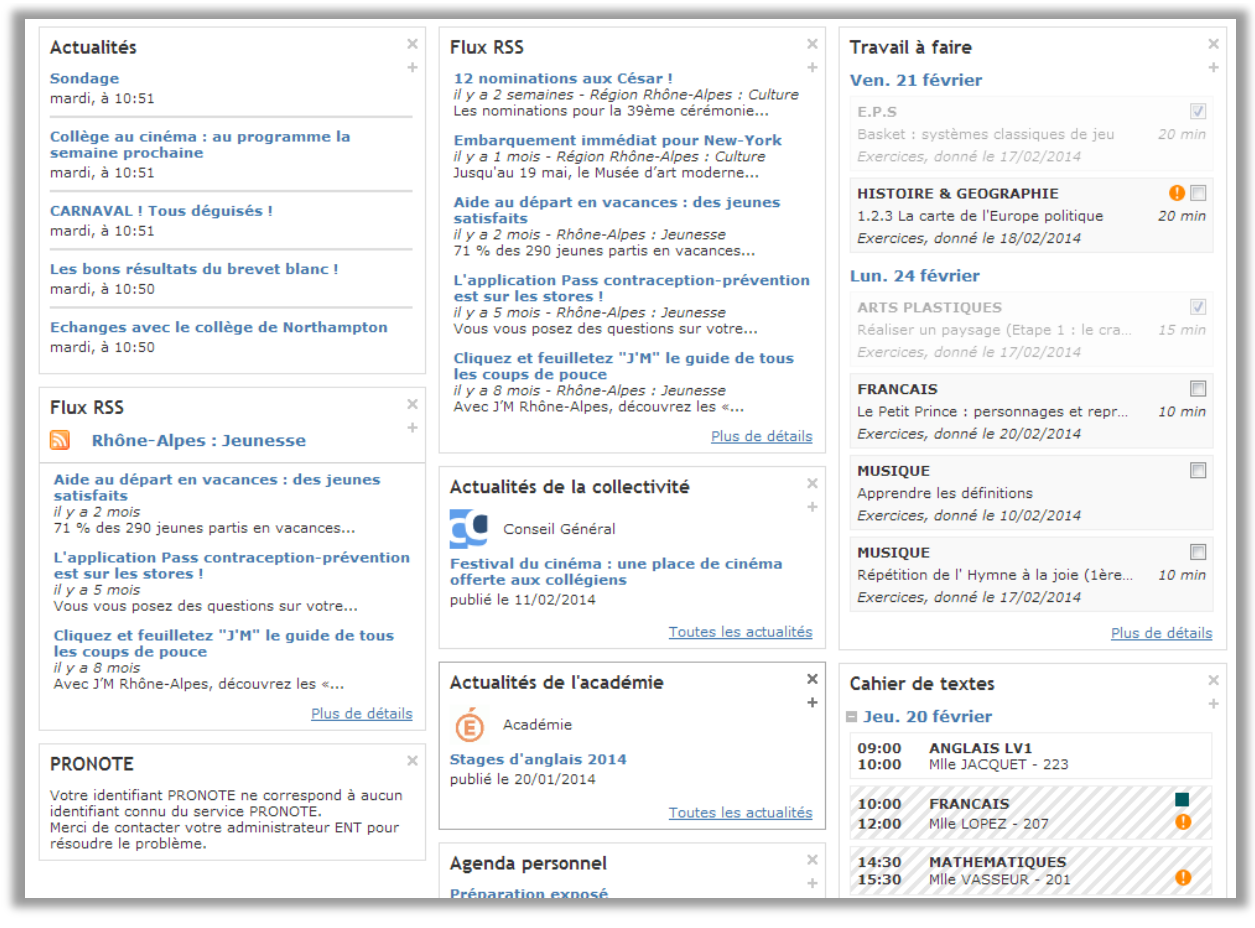

**Figure 24 - exemple de blos RSS sur la page d'accueil**

#### *5.2.1.2 Bloc Travail à faire*

Le bloc Travail à faire affiche les informations suivantes :

- Les prochains travaux à faire de l'élève regroupés par jour
- Le statut du travail à faire (fait/non fait)
- Une case à cocher pour indiquer le statut du travail à faire qui conditionne la mise à jour du travail à faire dans le cahier de textes
- Un lien "Plus de détails" pour accéder à la vue "Travail à faire"

Pour les responsables légaux de l'élève, les informations affichées sont légèrement différentes car il ne dispose de la case à cocher, en toute logique.

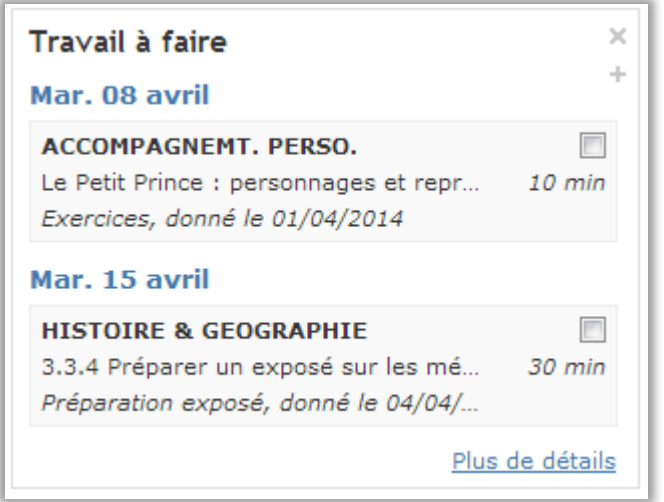

**Figure 25 - Bloc travail à faire pour l'élève**

#### *5.2.1.3 Bloc Cahier de textes*

Si vous êtes élève, responsable légal ou enseignant, les informations affichées dans ce bloc ne sont pas les mêmes.

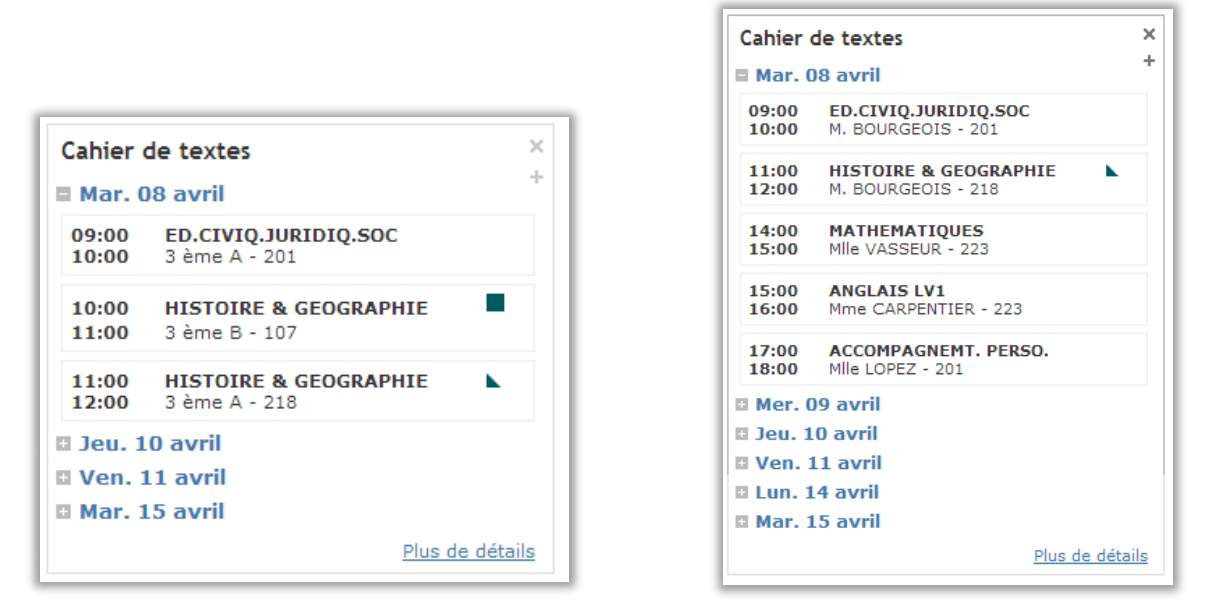

**Figure 26 - Exemples de blocs Cahier de textes**

*5.2.1.4 Bloc Pronote*

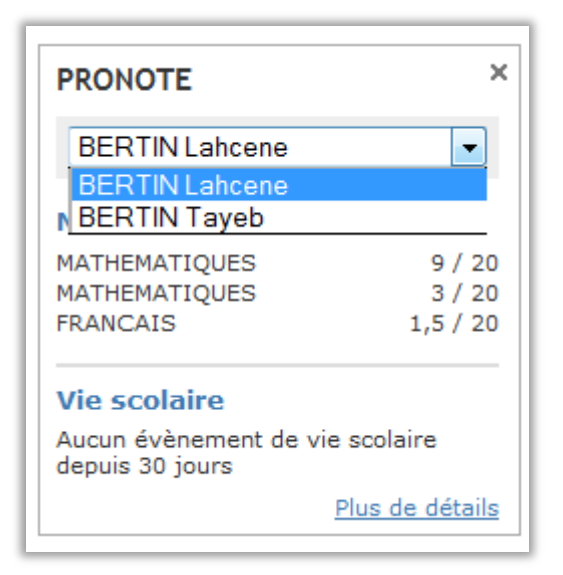

**Figure 27 - Exemples du bloc Pronote**

Le bloc Pronote est un système d'affichage automatique des dernières notes et des derniers évènements de vie scolaire sur la page d'accueil de l'élève mais également sur celles de ses responsables légaux.

Dans le cas d'un responsable légal ayant plusieurs enfants dans le même établissement, il lui est possible de sélectionner l'enfant pour lequel il souhaite visualiser les informations à l'aide d'une liste déroulante.

#### <span id="page-34-0"></span>**5.2.2 L'agenda personnel**

Ce service vous permet de gérer votre agenda personnel et de le superposer à d'autres agendas, notamment l'agenda ou le cahier de textes de vos classes et des agendas externes que vous pouvez importer.

#### *5.2.2.1 Vue hebdomadaire de l'agenda*

Vous pouvez également visualiser l'agenda en vue mensuelle en cliquant sur le mois au dessus du mini calendrier.

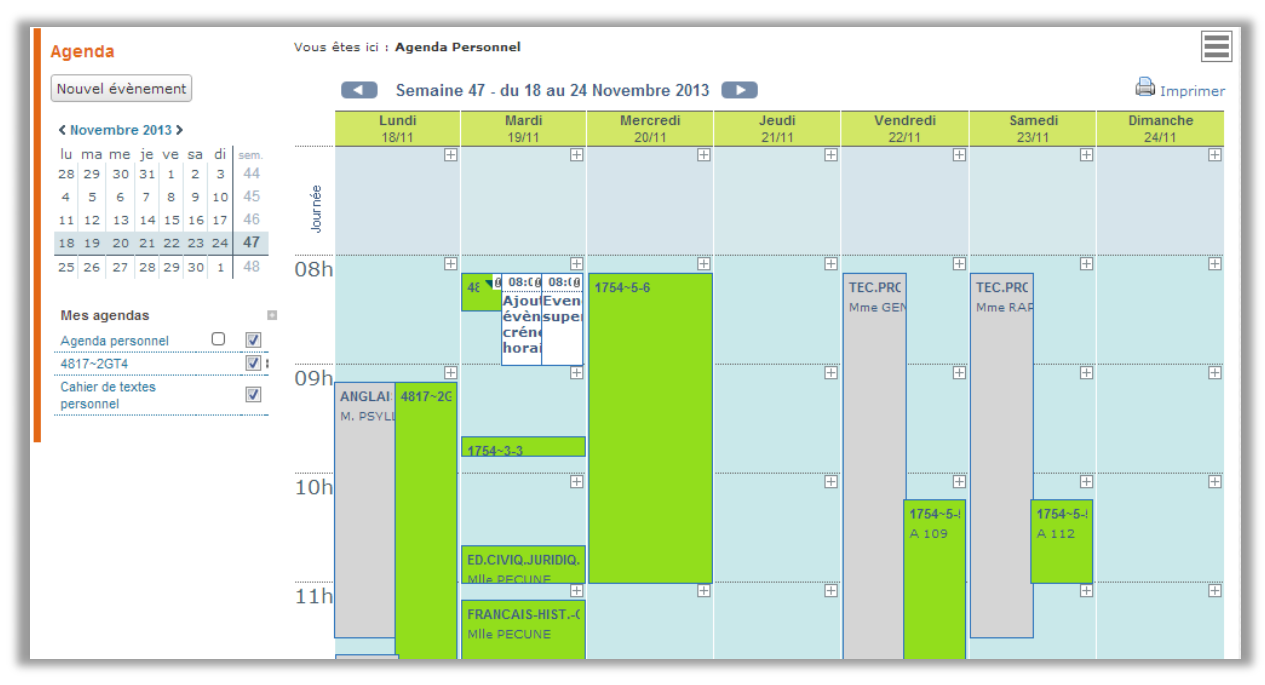

**Figure 28 - Interface d'un agenda personnel**

#### *5.2.2.2 Ajouter un évènement*

Pour créer un évènement, sur la vue hebdomadaire, cliquez sur l'icône « + » de la plage horaire souhaitée ou de la journée.

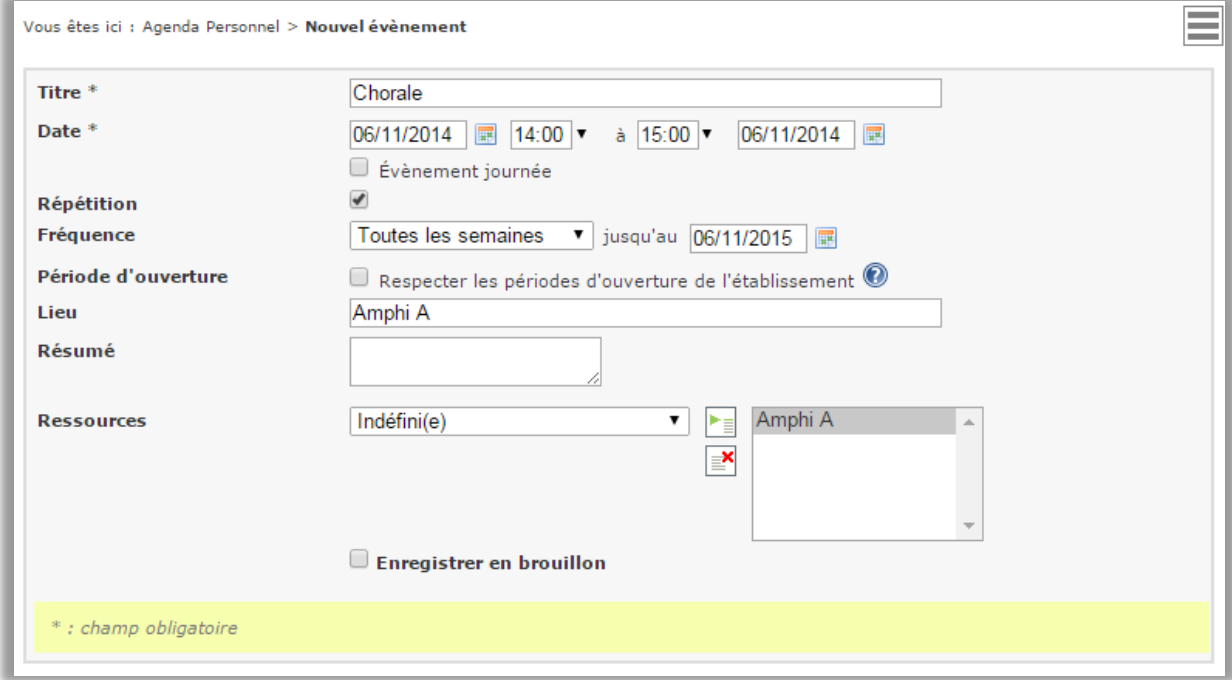

#### *5.2.2.3 Superposition de plusieurs agendas*

Cliquez sur l'icône « + » à côté de « agendas visibles ».

Choisissez parmi la liste de tous les agendas accessibles depuis votre profil.

Ensuite, cochez ou décochez la case « voir » pour superposer ou non vos agendas sur le calendrier de présentation.

#### *5.2.2.4 Ajout d'un agenda externe*

Dans le menu contextuel, choisissez « gestion des agendas externes ».

Ajoutez un flux ou importer un fichier.ics.

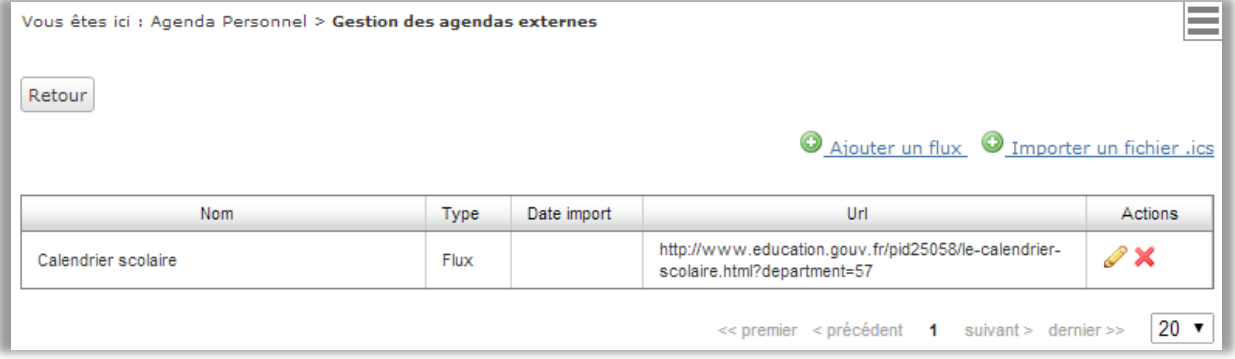

**Figure 30 - Tableau des agendas externes d'un utilisateur**

#### <span id="page-36-0"></span>**5.2.3 La messagerie**

Ce service vous permet d'envoyer ou de recevoir des messages électroniques dans l'espace de l'ENT. Votre périmètre de contacts pour la messagerie sera dépendant de vos droits de profil.

#### *5.2.3.1 Envoi de messages*

Vous pouvez envoyer des messages via l'ENT à un ou plusieurs destinataires de l'ENT. Différentes options vous sont proposées, comme pour une messagerie classique, comme l'ajout d'une pièce jointe, l'annulation ou encore la conservation du message envoyé.

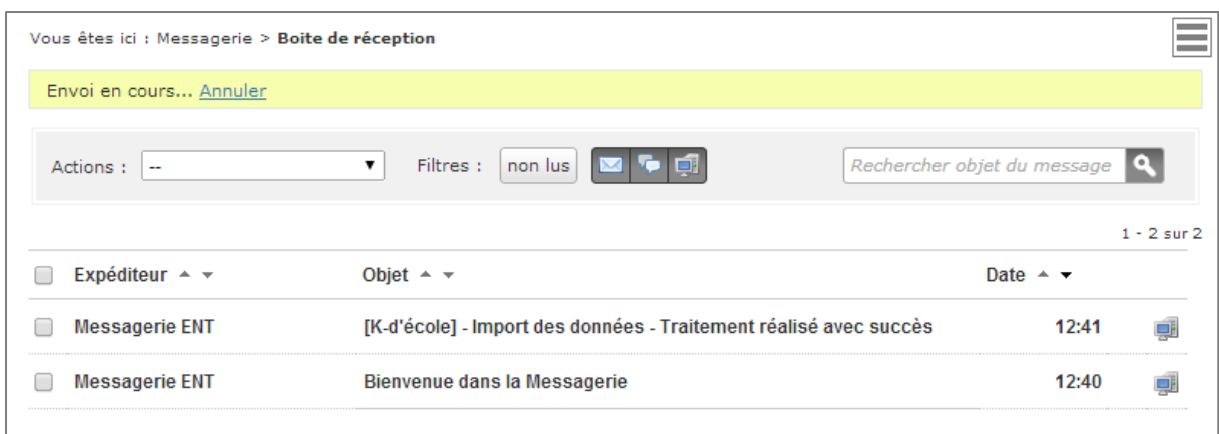

#### **Figure 31 - Boîte de réception**

## *5.2.3.2 Réception de messages*

Tous les utilisateurs de K-d'école possèdent une boîte de messagerie. Elle est constituée d'une boîte de réception, d'un dossier d'éléments envoyés, d'éléments archivés et, le cas échéant, un dossier répertoriant les messages soumis à modération.

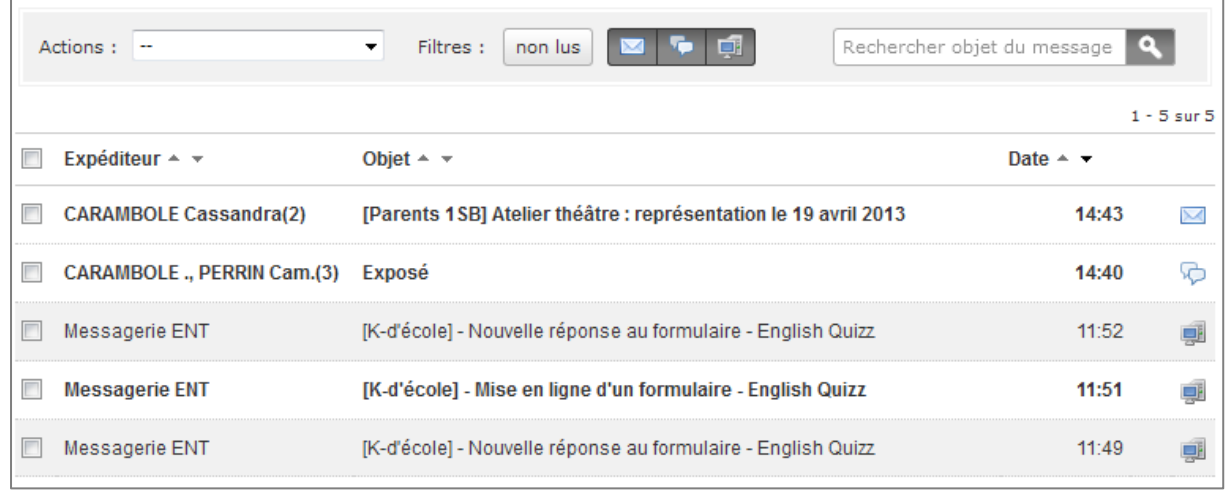

**c**

#### *5.2.3.3 Typologie des messages*

Dans l'ENT, l'utilisateur peut rédiger des messages à destination d'un ou plusieurs interlocuteurs et choisir le mode de réponse :

- **Me répondre uniquement**
- Répondre à tous

L'utilisateur peut également recevoir des notifications qui sont des messages d'information de l'ENT, par exemple la demande d'ouverture du cahier de textes de l'enseignant pour une inspection.

Pour sélectionner ses destinataires, l'utilisateur bénéficie d'un assistant de sélection des destinataires basé sur son profil et son établissement mais il dispose également d'un système d'auto complétion pour toutes les adresses mail déjà saisies et de ce fait enregistrées.

## *5.2.3.4 Gestion des messages*

L'utilisateur peut transférer un message avec la possibilité de le modifier, il peut également gérer ses différents dossiers, avec l'archivage et la suppression des messages.

## <span id="page-38-0"></span>**5.2.4 La messagerie externe (option disponible sur certains ENT)**

La messagerie externe permet les échanges entre des correspondants extérieurs (hors ENT) et les utilisateurs de l'ENT disposant d'adresses mail accessibles depuis l'extérieur sous le format [identifiantENT@projetENT.fr.](mailto:identifiantENT@projetENT.fr)

Pour rédiger, il est possible de rechercher ses contacts dans le tableau du carnet d'adresses. Ensuite, l'envoi se fait de la même façon que pour la messagerie dite interne.

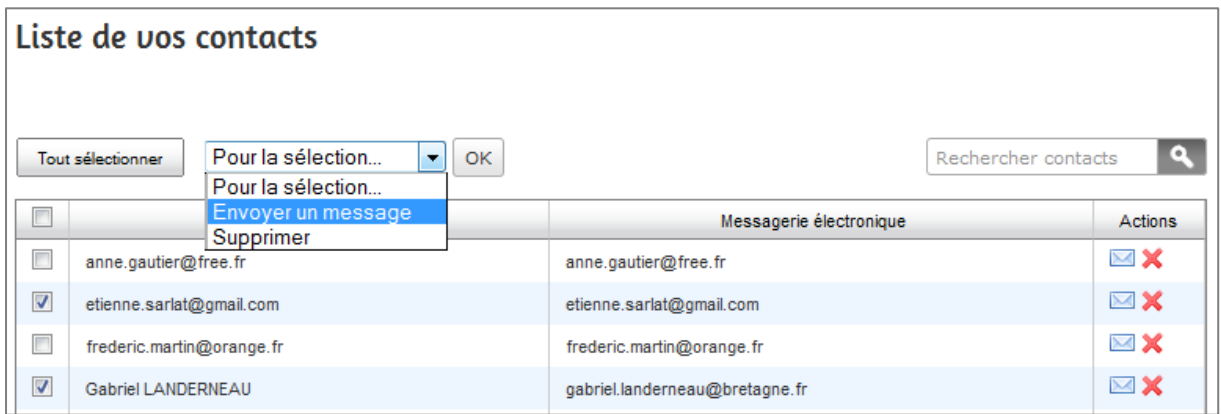

**Figure 33 - Carnet d'adresses**

#### <span id="page-38-1"></span>**5.2.5 La gestion des favoris**

Le service" gestionnaire des favoris" vous permet d'organiser des liens vers des contenus web, que vous organisez librement, notamment vers des ressources pédagogiques de la bibliothèque inter-établissements.

#### *5.2.5.1 Mémoriser des liens vers ses pages favorites*

Il est possible d'ajouter certaines pages de l'ENT dans ses favoris : une fois sur cette page, un lien vous est proposé dans le menu contextuel.

Mais vous pouvez aussi tout simplement « ajouter un lien » en tapant l'url du lien que vous souhaitez ajouter à vos favoris.

Exemple d'organisation du gestionnaire de favoris :

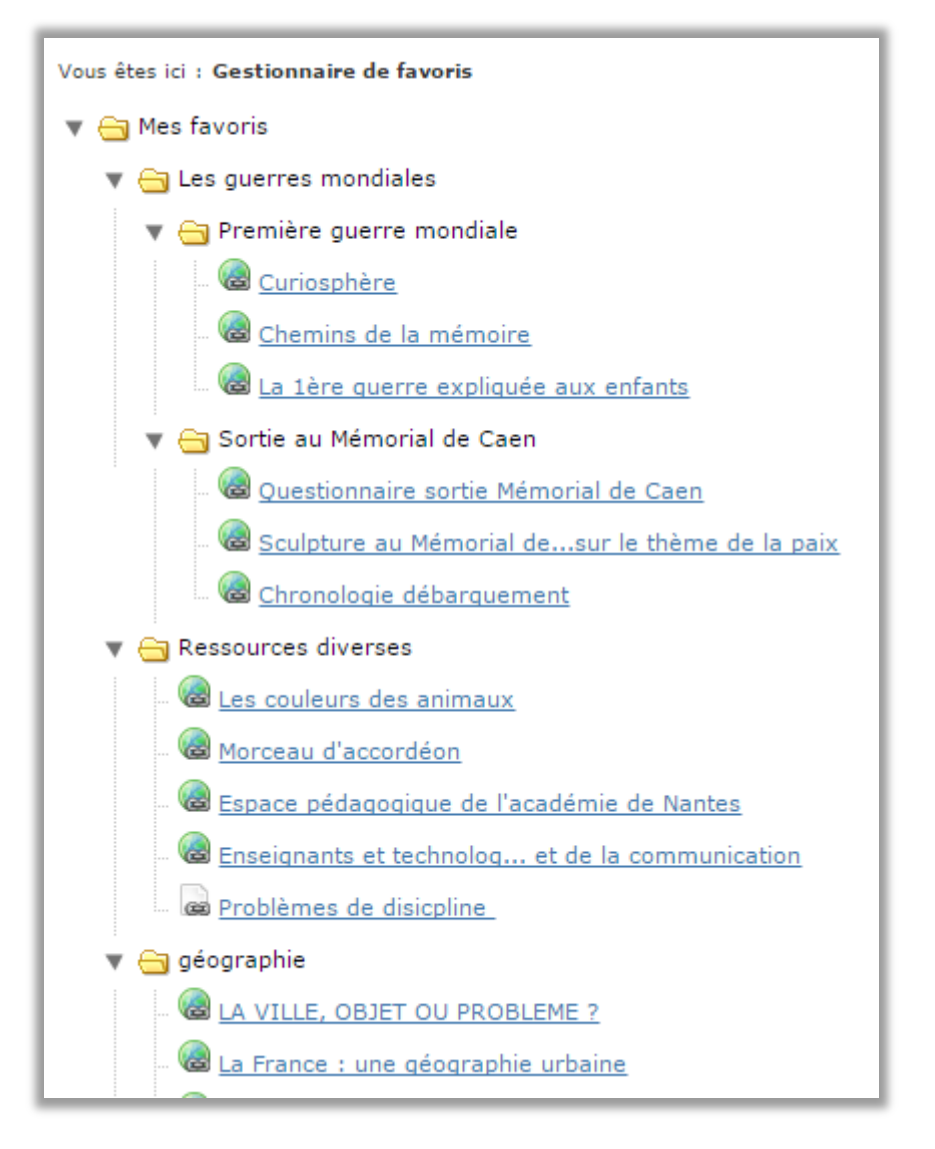

**Figure 34 - Contenus d'un gestionnaire de favoris**

#### <span id="page-39-0"></span>**5.2.6 Le porte-documents**

Ce service vous permet de stocker des fichiers personnels sur l'ENT.

| <b>Porte-documents</b> | ÷<br>Vous êtes ici : Porte-documents > Dossier personnel |                                                              |                            |                        |  |  |  |  |  |  |
|------------------------|----------------------------------------------------------|--------------------------------------------------------------|----------------------------|------------------------|--|--|--|--|--|--|
| Dossier personnel      |                                                          | > Dossier personnel                                          |                            | Rechercher             |  |  |  |  |  |  |
| >Paramètres            |                                                          |                                                              |                            |                        |  |  |  |  |  |  |
| Dossiers partagés      |                                                          | Tout sélectionner<br>Pour la sélection<br>Ok<br>$\mathbf{v}$ | Ajouter un répertoire      | Ajouter un fichier     |  |  |  |  |  |  |
| Espaces externes       |                                                          |                                                              |                            |                        |  |  |  |  |  |  |
|                        |                                                          | <b>Titre</b>                                                 | Taille<br>$\blacktriangle$ | Action                 |  |  |  |  |  |  |
|                        |                                                          | Cartes Europe                                                |                            | $\mathscr{L}$ $\times$ |  |  |  |  |  |  |
|                        | $\Box$                                                   | <b>DEVOIRS</b>                                               |                            | $\mathscr{D}$ X        |  |  |  |  |  |  |
|                        |                                                          | Exercices                                                    |                            | $\mathscr{L}$ X        |  |  |  |  |  |  |
|                        | u                                                        | Géographie                                                   |                            | $\mathscr{P}$ $\times$ |  |  |  |  |  |  |
|                        |                                                          | <b>Histoire</b>                                              |                            | $\mathscr{L}$ $\times$ |  |  |  |  |  |  |
|                        |                                                          | personnel                                                    |                            | $\mathscr{P}$ $\times$ |  |  |  |  |  |  |

*5.2.6.1 Création de dossiers, sous-dossiers et ajout de fichiers*

**Figure 35 - Dossiers et fichiers dans le porte-documents**

Cliquez sur « Ajouter un répertoire » pour créer une arborescence et sur « ajouter un fichier » pour stocker vos fichiers dans les répertoires.

L'arborescence que vous aurez choisie (ex. le programme scolaire, une thématique, une matière…) vous permettra de retrouver facilement vos fichiers d'une année sur l'autre ou au moment d'enrichir une séance.

Il est possible de copier ou déplacer un ou plusieurs éléments entre les dossiers personnels et les dossiers partagés des espaces auxquels l'utilisateur a accès.

Cet espace est accessible à tous moments avec une simple connexion internet. C'est une sorte de clé USB virtuelle pour l'utilisateur.

Vous pouvez également copier un lot de fichiers ou dossiers de votre ordinateur vers le porte-document en utilisant les fonctionnalités proposées par votre système d'exploitation en connexion Webdav. (Ex. favoris réseaux sous Windows xp).

Ce service est triple car, outre le dossier personnel, l'utilisateur dispose d'un tableau récapitulatif des dossiers partagés auxquels il a accès et des chemins vers des espaces externes.

La capacité de stockage mise à disposition de l'utilisateur dépend de son profil. Les paramétrages de la place allouée au « porte-documents » sont définis par défaut dans le projet ENT, mais peuvent néanmoins être modifiés dans certaines conditions par l'administrateur de l'établissement.

Dans l'interface de l'ENT K-d'école, le service du « porte-documents » est accessible via la barre des services.

## **5.3 Services de vie scolaire**

#### <span id="page-41-1"></span><span id="page-41-0"></span>**5.3.1 Les notes**

Ce service permet la gestion des notes depuis leur attribution lors d'un devoir jusqu'à l'édition du bulletin à l'issue du conseil de classe.

#### *5.3.1.1 Créer un devoir et le noter*

L'enseignant peut créer un devoir et y joindre des documents, qu'il s'agisse de l'énoncé, du corrigé ou des résultats du devoir, et leur attribuer une date de diffusion pour les pièces jointes afin d'en maîtriser la diffusion aux élèves et aux responsables légaux.

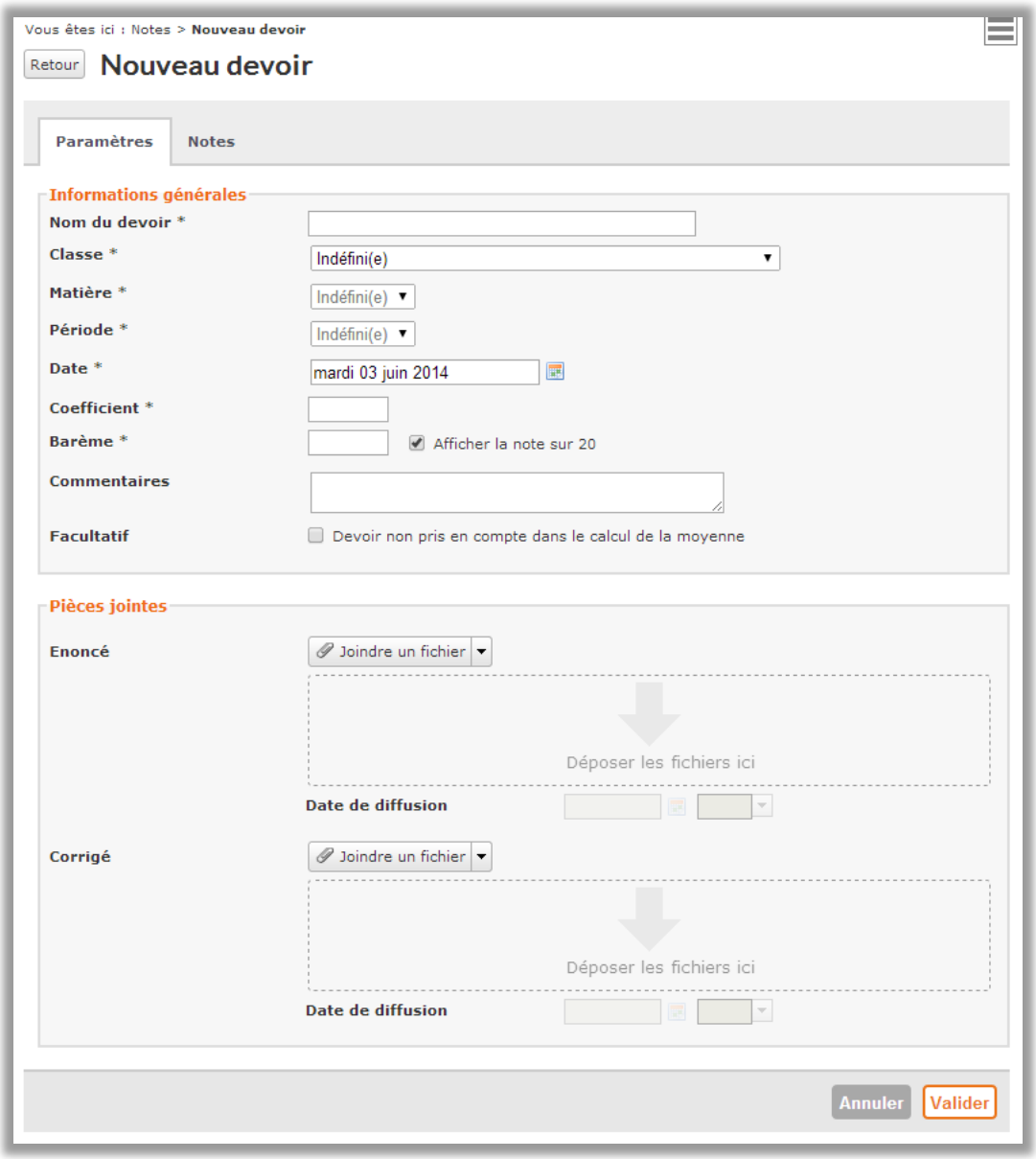

**Figure 36 - Interface de création d'un devoir**

## *5.3.1.2 Le relevé de notes*

Une fois les devoirs notés, un relevé de notes peut être constitué. Il est disponible sous deux formes :

- Le relevé de notes de la classe
- Le relevé de notes par élève

Sur le relevé de notes de la classe, l'enseignant peut consulter les éléments suivants :

- la moyenne de chaque élève
- la moyenne générale, la moyenne générale minimum et la moyenne générale maximum de la classe/groupe

L'élève, tout comme son (ses) tuteur(s), peut également consulter le détail de son relevé de notes pour toutes les matières par période afin de connaitre ses résultats.

| Vous êtes io : Notes > Relevés de notes          |       |       |        |       |                                                                                                    |
|--------------------------------------------------|-------|-------|--------|-------|----------------------------------------------------------------------------------------------------|
| Liste des relevés de notes                       |       |       |        |       |                                                                                                    |
| Filtes<br>Période T3 v                           |       |       |        |       |                                                                                                    |
| Matières                                         | Eléve |       | Classe |       |                                                                                                    |
| Professeurs                                      | Moy.  | Moy.  | Min    | Max.  | <b>Devoirs</b>                                                                                               |
| ALLEMAND LV2<br>Mme CARAMBOLE, Mme D             | 17.10 | 10.60 | 5.22   | 17.10 | 19.00<br>3<br>$\sim$<br>×<br>120<br>120<br>120<br>12 <sup>o</sup><br>825<br>12<br>120                        |
| ANGLAIS LV1<br>Mme PONCTUALITE                   | 7,42  | 9.78  | 2,85   | 15.96 | 7.14<br>9.04<br>9.69<br>6.7<br>11.46<br>14.97<br>8.13<br>×<br>120<br>120<br>120<br>120<br>120                |
| ED.CIVIQ.JURIDIQ.SOC<br>Mme CARAMBOLE            | 13,57 | 10.25 | 4,41   | 14.95 | 6.3<br>0,76<br>17.57<br>18,73<br>12.71<br>17,02<br>7.9<br>٠<br>120<br>120<br>120<br>720<br>120<br>120<br>120 |
| ED.PHYSIQUE & SPORT.<br><b>M. FORCAT</b>         | 11.57 | 9.61  | 4.67   | 14.86 | 15.81<br>4.71<br>16.73<br>17.39<br>3.93<br>J<br>×<br>14<br>$\sim$<br>120<br>$+20$<br>$7 - 20$<br>120         |
| <b>EPS COMPLEMENT</b><br>M. FORCAT               | 8.81  | 9.84  | 5.46   | 15.30 | 15.93<br>2.67<br>0.46<br>7.93<br>18<br>J.<br>$\overline{a}$<br>$\sim$<br><b>DES</b><br>m                     |
| <b>FRANCAIS</b><br>Mme CARAMBOLE                 | 7.10  | 9.57  | 3.80   | 14.68 | 3.28<br>1.17<br>15.22<br>1.85<br>8,64<br>14,47<br>14.63<br>$\overline{4}$<br>٠<br>120<br>125<br>$1 - 30$     |
| FRANCAIS-HIST.-GEOGR-<br>Mme DILACERATION        | 8.00  | 10.01 | 4.00   | 17.26 | 0.12<br>5.63<br>1.02<br>15.53<br>17.46<br>×.<br><b>120</b><br>120<br>120<br><b>FI-20</b><br>120              |
| HISTOIRE & GEOGRAPH.<br>Mle PECUNE               | 11.20 | 11.00 | 4.15   | 15.84 | Γï<br>9,23<br>6.83<br>٠<br>720<br>#20<br>11-70<br>120                                                        |
| <b>MATHEMATIQUES</b><br>Mile ANTHELICIEN, M. SID | 6.56  | 10.01 | 4.62   | 17.30 | 2.97<br>3.93<br>11.71<br>16<br>3.76<br>-1<br>÷<br>۰.<br>٠<br>120<br>120<br>f20<br>120<br>120                 |
| PHYSIQUE CHIMIE<br>Mme DILACERATION, M. S        | 14,44 | 10,70 | 4,53   | 15.93 | 16.28<br>15,26<br>B<br>12,76<br>3.48<br>10,69<br>19,75<br>89<br>-<br>120<br>750<br>120<br>120                |
| SCIENCES VIE & TERRE<br>Mme CARAMBOLE, M. FO     | 15.57 | 10.20 | 4,48   | 15.57 | 12,29<br>17.45<br>15.04<br>6.58<br>16.2<br>5,53<br>16.86<br>٠<br>IŒ<br>120<br>120<br>120                     |
| TP PHYSIQUE CHIMIE<br>Mile ANTHELICIEN           | 12,41 | 10.67 | 2.85   | 17,46 | 19.16<br>18.12<br>9.05<br>3.48<br>4.5<br>17.81<br>11.11<br>语<br>œ<br>120<br>120<br>120<br>120<br>120<br>Œ    |
| <b>TP SVT</b><br>Mme DILACERATION                | 13.47 | 9.43  | 3.62   | 18.83 | 8.44<br>18,81<br>18.31<br>19.57<br>15.92<br>×<br>٠<br>120<br>105<br>120<br>ł3<br>120<br>$(1 - 1)$            |
| <b>VIE SCOLAIRE</b><br>M. FORCAT                 | 5,94  | 9.27  | 2,78   | 17,17 | 5,38<br>6.95<br>3,42<br>0.09<br>压<br>4.61<br>4.89<br>120<br>120<br><b>DEO</b><br>720<br>120<br>120           |
| Moyenne générale                                 | 10,94 | 10,07 | 8,57   | 11,58 |                                                                                                    |

**Figure 37 - Exemple de relevé de notes d'un élève**

## *5.3.1.3 Le bulletin de notes*

Le bulletin de notes est lié au conseil de classe. Il est alimenté par les enseignants pendant la période de saisie des appréciations.

L'élève et ses responsables légaux peuvent consulter le détail du bulletin de notes avec les appréciations sur une période donnée afin de connaitre ses résultats et ses appréciations.

| <b>Notes</b>                                                        |                                                                    | Vous êtes ici : Notes > Liste des bulletins |                         |                         |                         |                      |                    |  |  |  |
|---------------------------------------------------------------------|--------------------------------------------------------------------|---------------------------------------------|-------------------------|-------------------------|-------------------------|----------------------|--------------------|--|--|--|
| Relevés de notes                                                    | Liste des bulletins de notes                                       |                                             |                         |                         |                         |                      |                    |  |  |  |
| Liste des bulletins<br>Un nouveau bulletin de notes est disponible. |                                                                    |                                             |                         |                         |                         |                      |                    |  |  |  |
|                                                                     | <b>Filtres</b><br>Période 2ème trimestre ▼<br>Élève Mercedes ABOMA |                                             |                         |                         |                         |                      |                    |  |  |  |
|                                                                     | Élève<br><b>Matière</b><br><b>Appréciation</b><br>Classe           |                                             |                         |                         |                         |                      |                    |  |  |  |
|                                                                     | Professeur                                                         |                                             |                         |                         |                         | Min.                 |                    |  |  |  |
|                                                                     | <b>ANGLAIS</b><br>Ecrit<br>Oral<br>M. COGNASSIER                   | (coeff 1)                                   | 13,10<br>12,00<br>14.20 | 11.77<br>11.61<br>11,93 | 15.50<br>17.00<br>17,00 | 4.63<br>1.25<br>1.00 |                    |  |  |  |
|                                                                     | <b>DECOUV, PROFESSION.</b><br>M. PERCAGE                           | (coeff 1)                                   | 13,50                   | 11.37                   | 18,00                   | 0.20                 |                    |  |  |  |
|                                                                     | <b>ED.PHYSIQUE &amp; SPORT.</b><br>M. CIRAGE                       | (coeff 1)                                   | 9.23                    | 14.50                   | 18.46                   | 7.69                 |                    |  |  |  |
|                                                                     | <b>EDUCATION CIVIQUE</b><br>Mile PECUNE                            | (coeff 1)                                   | 12,00                   | 6.25                    | 15.00                   | 1.00                 | <b>Bon travail</b> |  |  |  |
|                                                                     | <b>EDUCATION ESTHETIQUE</b><br>Ecrit<br><b>TP</b>                  | (coeff 1)                                   | 14,00<br>14.00<br>14.00 | 13.07<br>12.45<br>13,70 | 17,90<br>20.00<br>20,00 | 6.87<br>5.33<br>7.60 |                    |  |  |  |
|                                                                     | <b>M. PERTUIS</b>                                                  |                                             |                         |                         |                         |                      |                    |  |  |  |

**Figure 38 - Exemple d'un bulletin de notes d'un élève**

Les bulletins sont diffusés en publipostage par un canal d'envoi prédéfini, au sein du service de publipostage.

**Etablissement Colt** rue de l'arboretum 02304 BEAURIERES Tél: +33 8 31 10 01 60

#### **BULLETIN DE NOTES** 2ème trimestre **Année scolaire : 2014 - 2015**

Élève : ARBRISSEAU Floralie Né(e) le: 30/10/1991 Classe: 4817~P-ES (35 élèves) Professeur principal : Mlle PECUNE

M. Jakie ARBRISSEAU Domaine de la Tour 09290 CAMARADE

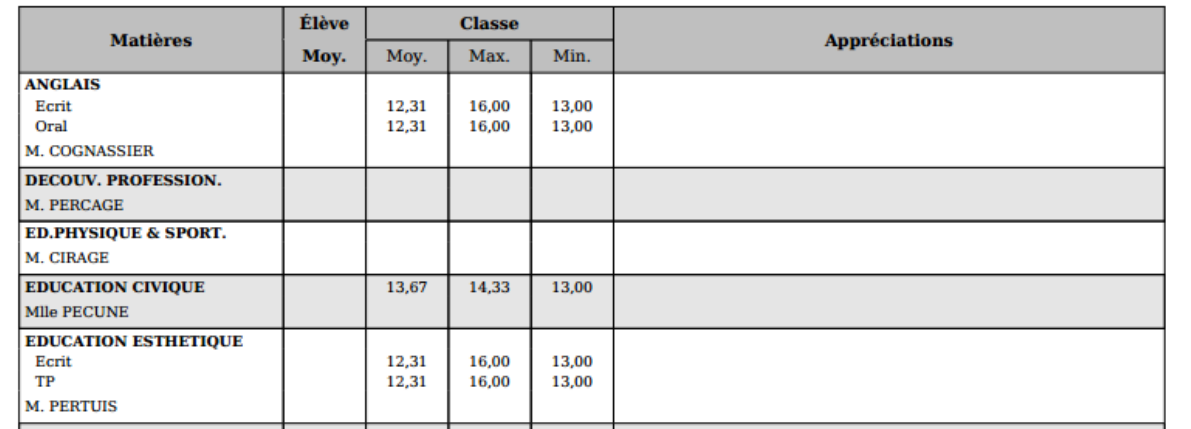

#### **Figure 39 - Exemple de bulletin imprimé**

## *5.3.1.4 Le conseil de classe*

Le conseil de classe, qui clôt le trimestre, permet de valider les bulletins de chaque élève. Il est créé à l'initiative du chef d'établissement mais également par le professeur principal ou le cpe.

En lien avec la date du conseil de classe sélectionnée, il est nécessaire de choisir une période de notation qui va permettre aux enseignants de faire la saisie de leurs notes et appréciations pour chaque élève.

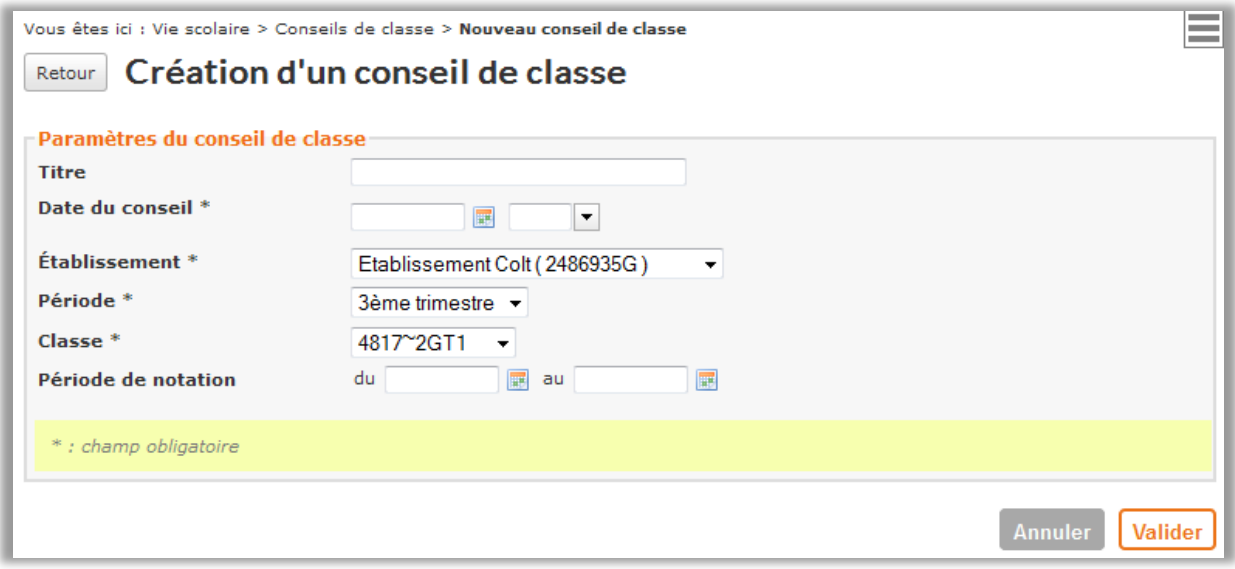

**Figure 40 - Interface de création d'un conseil de classe**

Le professeur principal (ou chef d'établissement) peut éditer une synthèse qui représente les résultats de toute la classe sur l'ensemble des matières sur une période donnée, afin de distribuer ce document en début de séance du conseil de classe.

#### <span id="page-45-0"></span>**5.3.2 Les absences**

Ce service va permettre à la vie scolaire de gérer les absences, de noter les évènements de vie scolaire de l'établissement.

#### *5.3.2.1 L'appel*

L'enseignant (ou son remplaçant) remplit la feuille d'appel en associant à chaque élève le statut correspondant.

Il faut distinguer quatre statuts :

- **Présent** : l'élève assiste à la totalité du cours (ni retard ni départ)
- **Absent** : l'élève ne s'est pas présenté en cours.
- **En retard** : l'élève a manqué le début du cours.
- **Départ anticipé** : l'élève s'est absenté pendant une partie du cours.

Toute absence génère la création d'un dossier, qui sera pris en charge par le CPE.

En effet, le gestionnaire de vie accède aux appels de toutes les classes et aux absences déclarées.

## *5.3.2.2 Les dossiers d'absence*

Chaque dossier créé est pré-rempli des informations issues de l'appel.

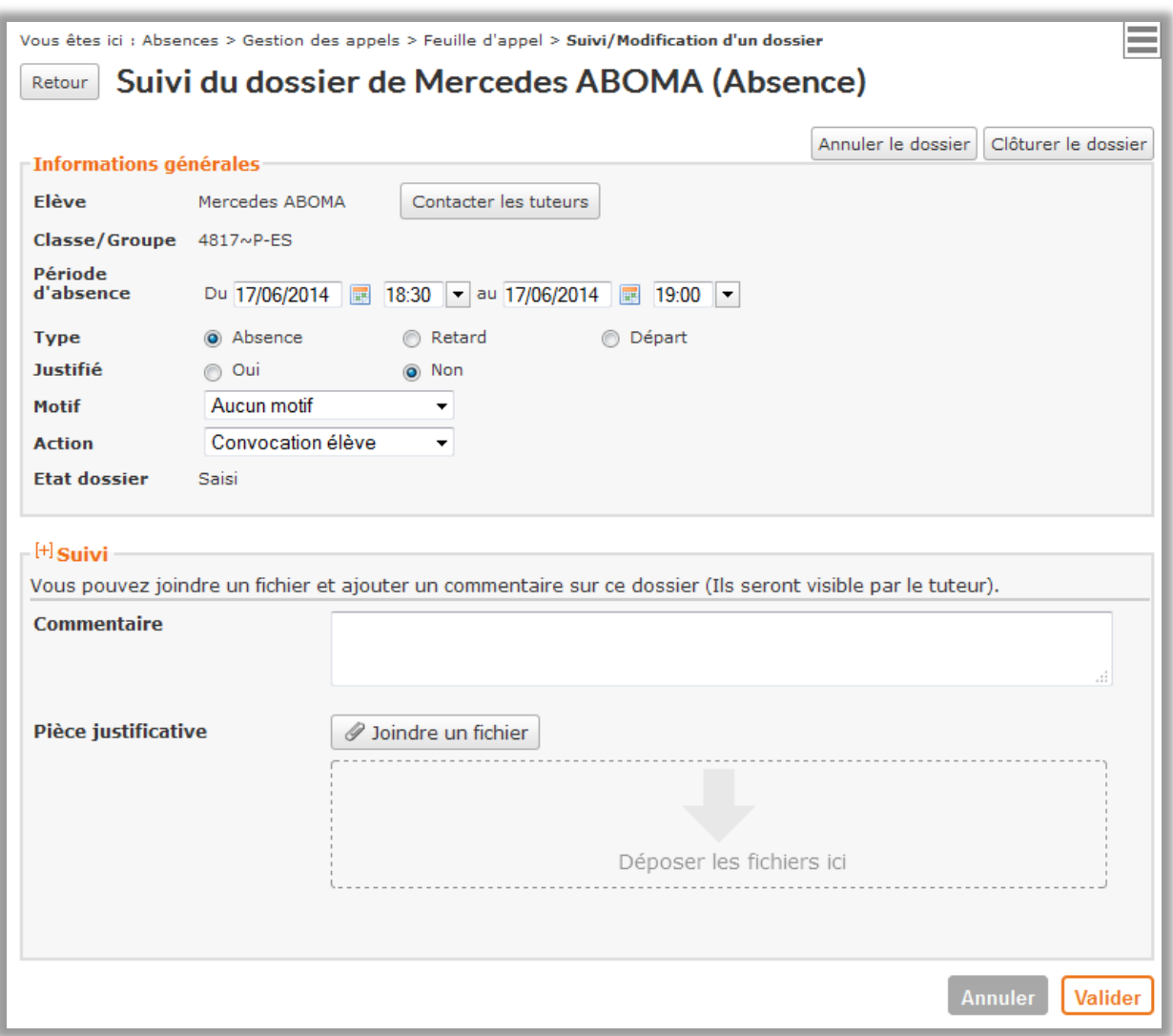

**Figure 41 - Exemple d'un dossier d'absence**

Le suivi des dossiers est assuré par le gestionnaire de vie scolaire. Les informations affichées dans un dossier sont de 2 types :

#### **Informations générales**

- Elève : nom et prénom de l'élève avec un bouton qui permet d'enclencher une prise de contact avec ses tuteurs
- Classe/Groupe
- Période d'absence : indique la date et l'heure de début et de fin de l'absence
- Type : absence, retard quand l'élève arrive en retard en cours et départ lorsqu'il quitte le cours prématurément
- Justifié : Oui / Non
- Motif : le motif du dossier
- Action : dernière action réalisée sur le dossier

#### **Suivi**

- La personne ayant saisi la non présence (enseignant, CPE, tuteur) et la date de saisie
- Les dates des différents échanges au sujet de la non présence entre la vie scolaire et les tuteurs, ainsi que la nature et les détails de ces échanges (envoi de courrier, envoi de SMS, appel téléphonique, rencontre)
- La date de clôture du dossier si celle-ci est clôturée
- La date d'annulation du dossier s'il y a eu annulation du dossier

Par ailleurs, le gestionnaire de vie scolaire dispose d'actions supplémentaires sur les dossiers d'absence, comme la modification, voire la suppression, permettant ainsi disposer de dossiers à jour.

| <b>Gestion des absences</b> |                      |                                                   |                              |  |                      |                                    |                          |                  |                |  |  |  |
|-----------------------------|----------------------|---------------------------------------------------|------------------------------|--|----------------------|------------------------------------|--------------------------|------------------|----------------|--|--|--|
| – Filtre                    |                      |                                                   |                              |  |                      |                                    |                          |                  |                |  |  |  |
| <b>Etablissement</b>        |                      | <b>Etablissement Colt</b><br>$\blacktriangledown$ |                              |  | <b>Classe/Groupe</b> | Toutes les classes                 | $\overline{\phantom{a}}$ | Plus de critères |                |  |  |  |
|                             | <b>Filtre rapide</b> | Sélectionner un filtre<br>۰                       |                              |  |                      |                                    |                          |                  |                |  |  |  |
|                             |                      |                                                   |                              |  |                      |                                    |                          |                  |                |  |  |  |
|                             | Pour la sélection :  | Sélectionner une action                           |                              |  | Ok<br>Exporter       | Rechercher un élève :              |                          |                  |                |  |  |  |
|                             |                      | Sélectionner une action                           |                              |  |                      |                                    |                          |                  |                |  |  |  |
| $\Box$                      | <b>Type</b>          | Clôturer<br>Annuler                               |                              |  | Classe               | Période                            | Justifiée                | <b>Etat</b>      | <b>Actions</b> |  |  |  |
| $\overline{\phantom{a}}$    | Absence              | Contacter les tuteurs<br>Regrouper                |                              |  | 4817~T-FS            | Le 11/06/2014, de 11h00 à<br>13h00 | Non                      | Saisi            | BVX±           |  |  |  |
| $\overline{\mathbf{v}}$     | Retard               | 11/06/2014                                        | Lewis AZOBE                  |  | 4817~T-ES            | Le 11/06/2014, de 11h00 à<br>11h30 | Non                      | En<br>cours      | BVX±           |  |  |  |
| $\overline{\mathcal{F}}$    | Retard               | 10/06/2014                                        | Dion ACIER                   |  | 4817~P-FS            | Le 10/06/2014, de 14h00 à<br>14h10 | Non                      | Saisi            | BVX±           |  |  |  |
| $\Box$                      | Départ               | 10/06/2014                                        | Laila TRANSLATION            |  | 4817~T-S2            | Le 10/06/2014, de 10h10 à<br>11h50 | Non                      | Saisi            | BVX±           |  |  |  |
| $\Box$                      | Absence              | 10/06/2014                                        | Lenna<br><b>AMYOTROPHIE</b>  |  |                      | Le 10/06/2014, de 10h00 à<br>12h30 | Non                      | Saisi            | BVX±           |  |  |  |
| $\overline{\phantom{a}}$    | Absence              | 10/06/2014                                        | Saturnin GUEPE               |  | 4817~T-S2            | Le 10/06/2014, de 10h00 à<br>12h30 | Non                      | Saisi            | BVX±           |  |  |  |
| П                           | Absence              | 10/06/2014                                        | Augusta<br><b>ASTERISQUE</b> |  | 4817~T-S2            | Le 10/06/2014, de 10h00 à<br>12h30 | Non                      | Saisi            | BYX±           |  |  |  |
| $\overline{\mathbf{v}}$     | Retard               | 10/06/2014                                        | Anthony QUIGNON              |  | 4817~T-S2            | Le 10/06/2014, de 10h00 à<br>10h10 | Non                      | Saisi            | BVX±           |  |  |  |

**Figure 42 - Tableau du CPE des dossiers d'absence**

Une absence peut être également déclarée par anticipation par le responsable légal de l'enfant. Il effectue la déclaration en y joignant, le cas échéant, un commentaire et un document justificatif.

Ensuite, il pourra échanger avec la vie scolaire de l'établissement.

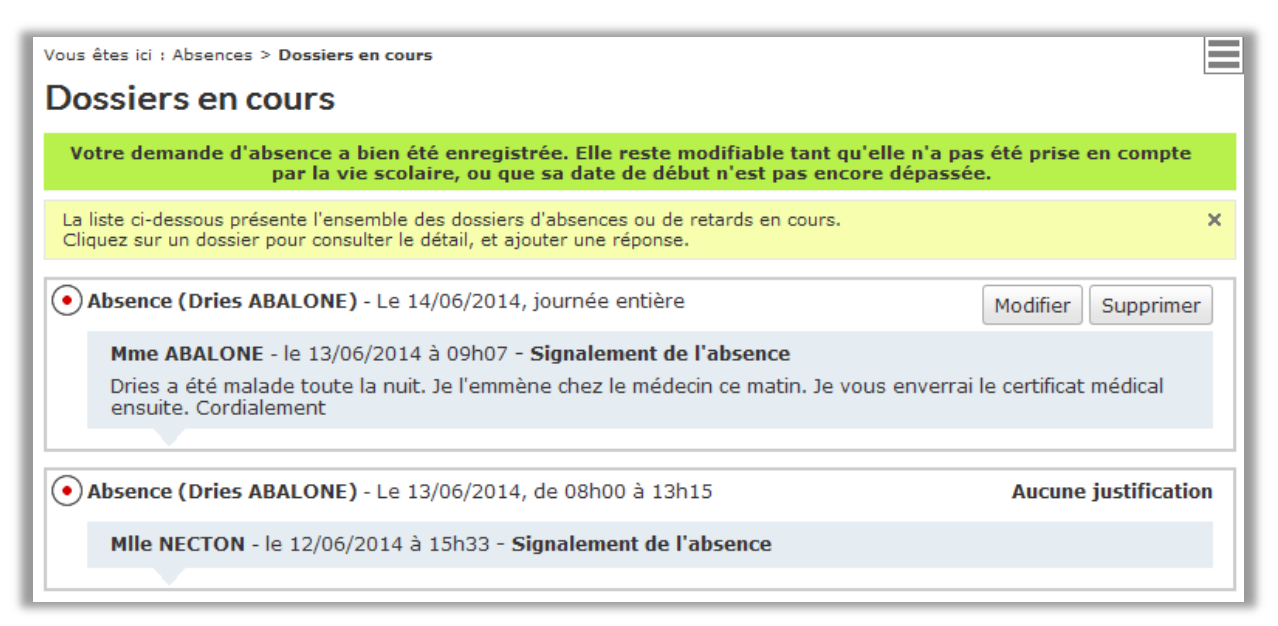

**Figure 42 - Tableau du CPE des dossiers d'absence**

## **5.4 Services communs ou transversaux**

#### <span id="page-48-1"></span><span id="page-48-0"></span>**5.4.1 Le publipostage**

Le publipostage est un service à part entière permettant de :

- **créer** des documents (modèles de SMS, de courrier, etc.)
- gérer un ensemble de modèles
- diffuser un modèle de document à une population, appelée cible
- **suivre** les publications effectuées et l'état des envois

Ce service de communication permet notamment la diffusion des bulletins de notes à destination des familles suite aux conseils de classe.

De même, Le CPE peut contacter rapidement par SMS les tuteurs d'un élève en cas d'absence ou pour les relancer si nécessaire.

## <span id="page-49-0"></span>**5.4.2 Les formulaires**

Avec ce service, vous disposez d'une bibliothèque de modèles de formulaires, quel que soit leur type.

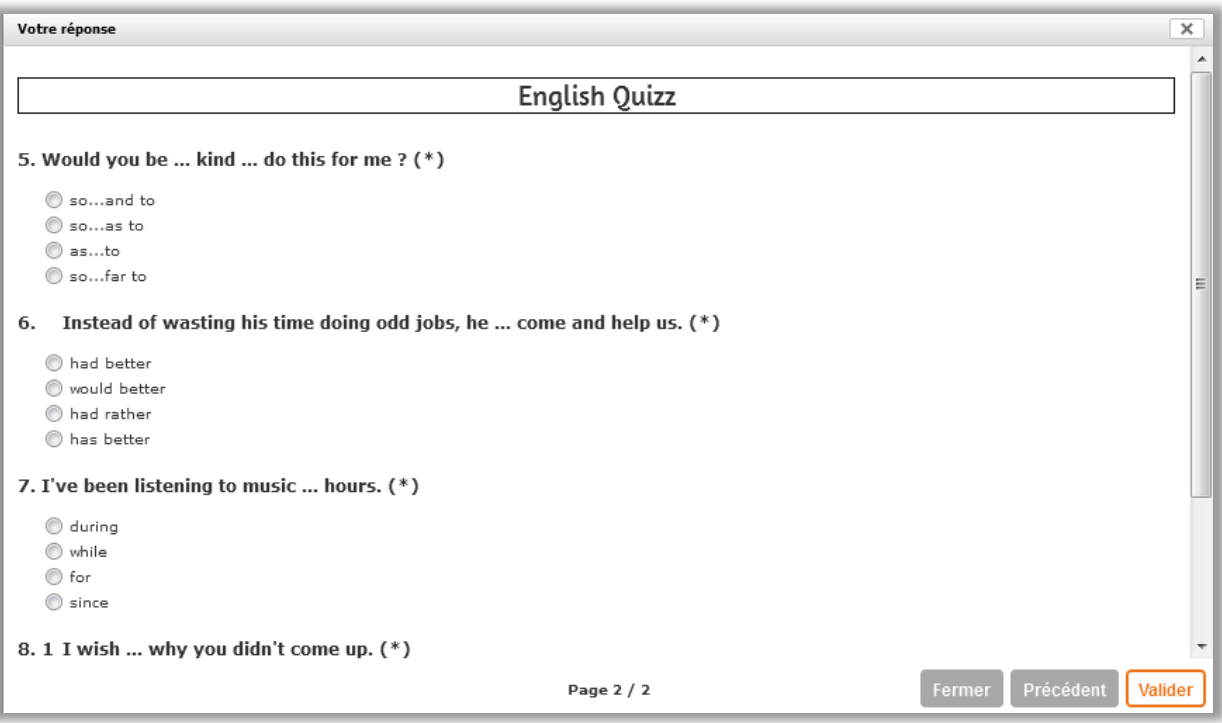

**Figure 43 - Exemple de formulaire**

## *5.4.2.1 Créer un formulaire*

La création se déroule selon 2 étapes :

- **Etablissement des paramètres**
- Création à proprement parler des pages avec typologie des questions, agencement des pages, etc.

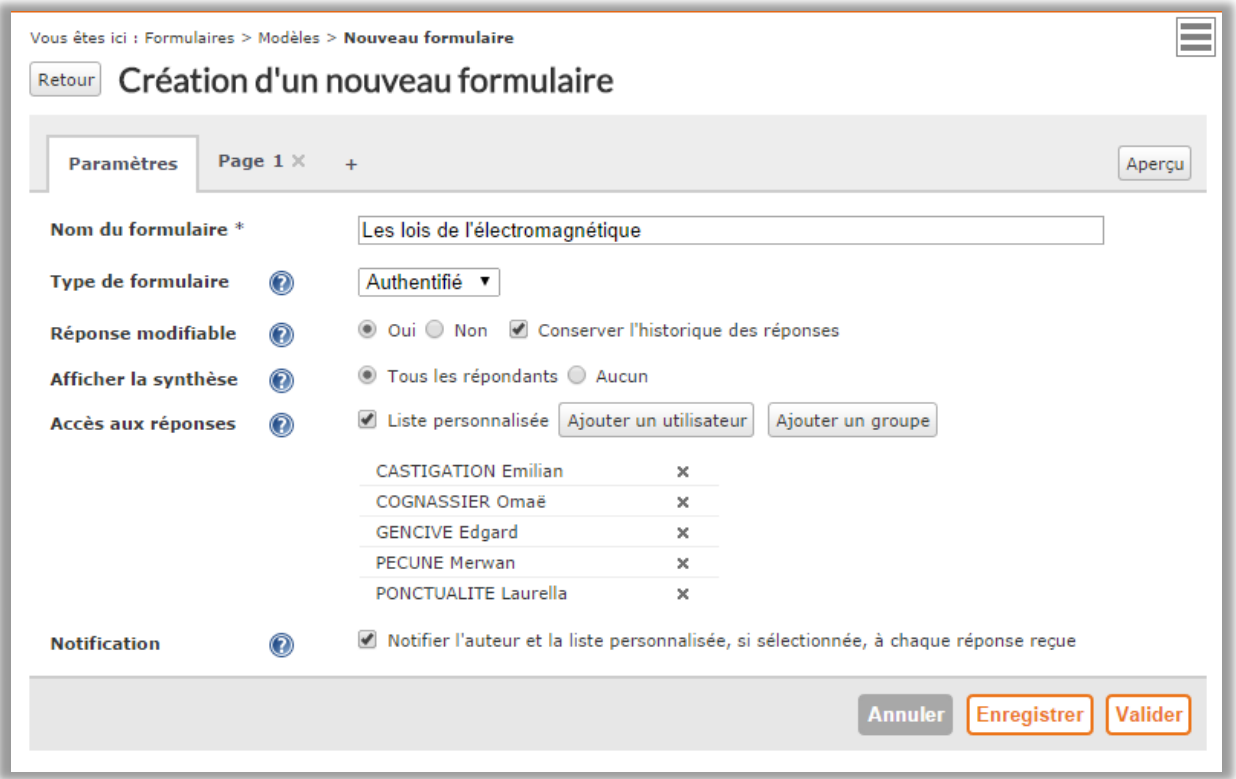

**Figure 44 - Paramétrage du formulaire**

# *5.4.2.2 Diffusion d'un formulaire*

Une fois établi, le formulaire a vocation à être diffusé. La diffusion est prévue au sein de 3 services : l'article de blog, le cahier de textes ou dans la messagerie interne.

Pour une diffusion au sein d'un article de blog, il est possible de choisir l'affichage d'un simple lien dans l'article ou l'affichage de type pleine page.

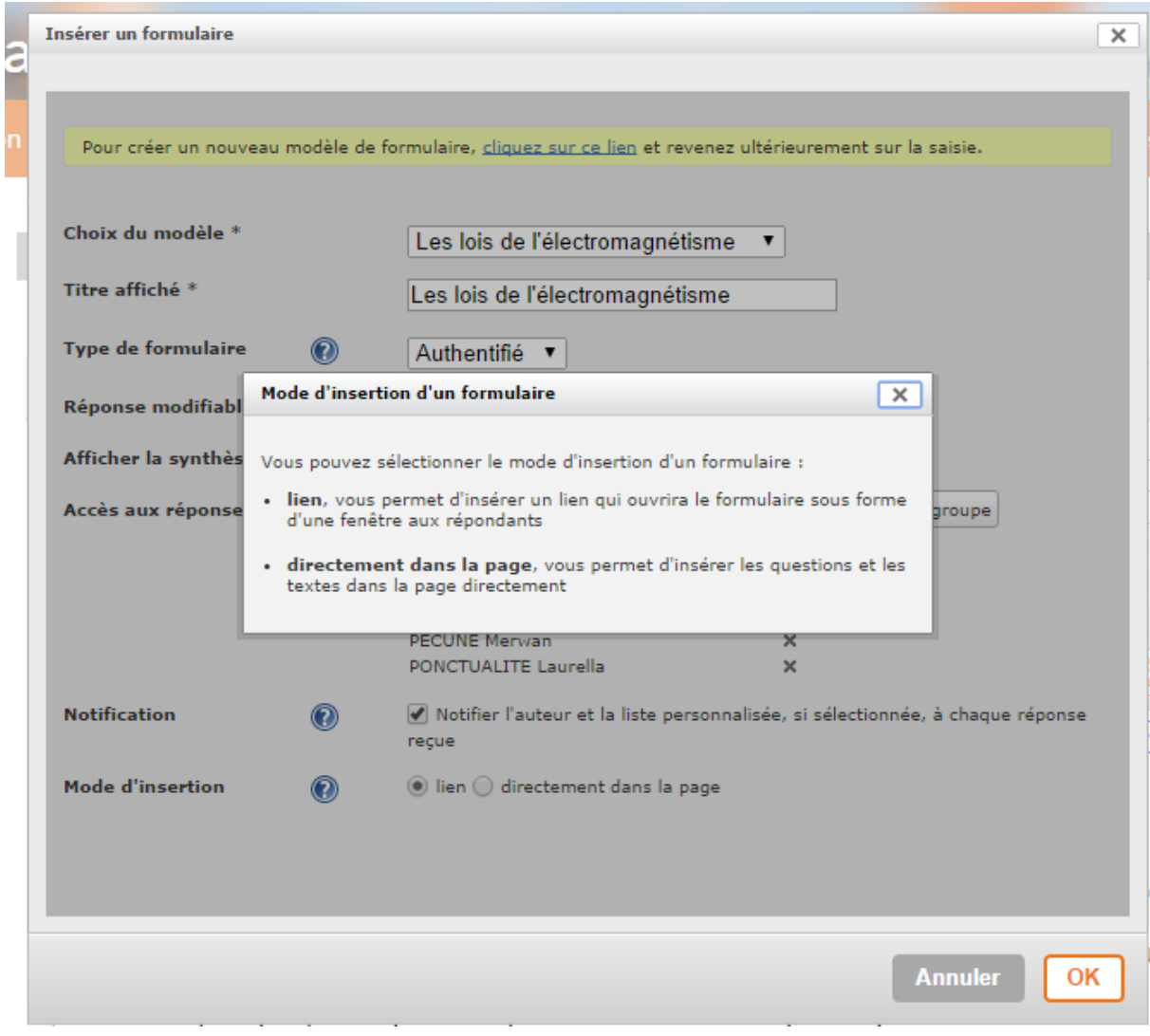

**Figure 45 - Choix du type d'insertion du formulairre**

## <span id="page-51-0"></span>**5.4.3 L'annuaire**

Vous pouvez rechercher un utilisateur ou un groupe dans votre établissement ou dans tout l'ENT (recherche étendue) et créer des groupes avec des membres choisis (groupes libres).

Sur la gauche de l'écran, vous avez accès à la recherche utilisateurs, à la recherche de groupes ou à la création de groupes, suivant vos droits.

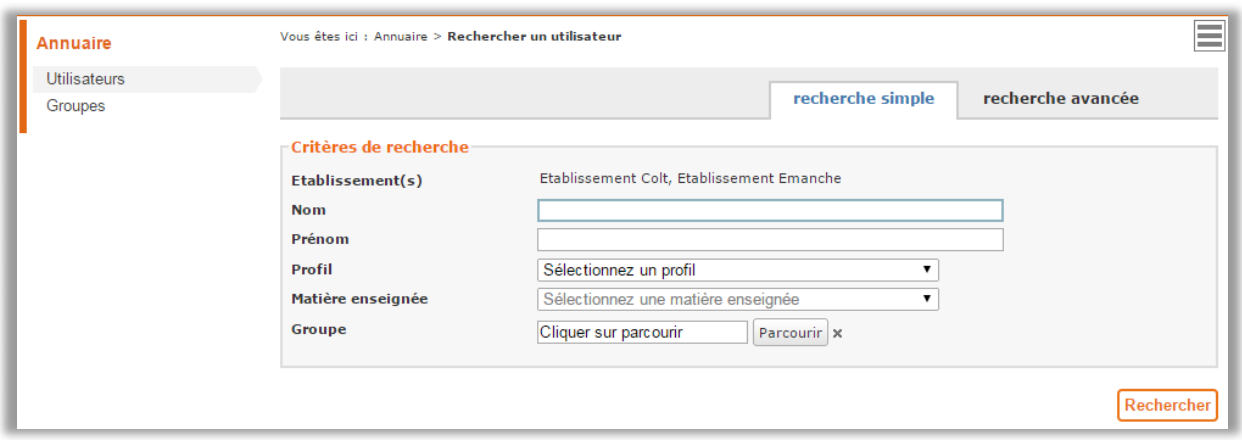

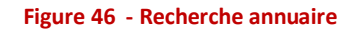

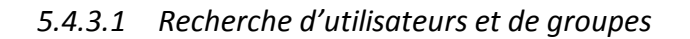

- Le formulaire de recherche propose de nombreux critères croisés pour sélectionner finement un utilisateur.
- A partir du résultat de la recherche, vous pouvez voir la fiche de l'utilisateur ou du groupe et leur envoyer un message.

#### *5.4.3.2 Création d'un groupe*

Pour créer un groupe libre, vous devez lui donner :

- un nom,
- **·** un établissement de rattachement,
- des gestionnaires : vous êtes gestionnaire par défaut,
- des membres : vous pourrez toujours en ajouter ou en supprimer.

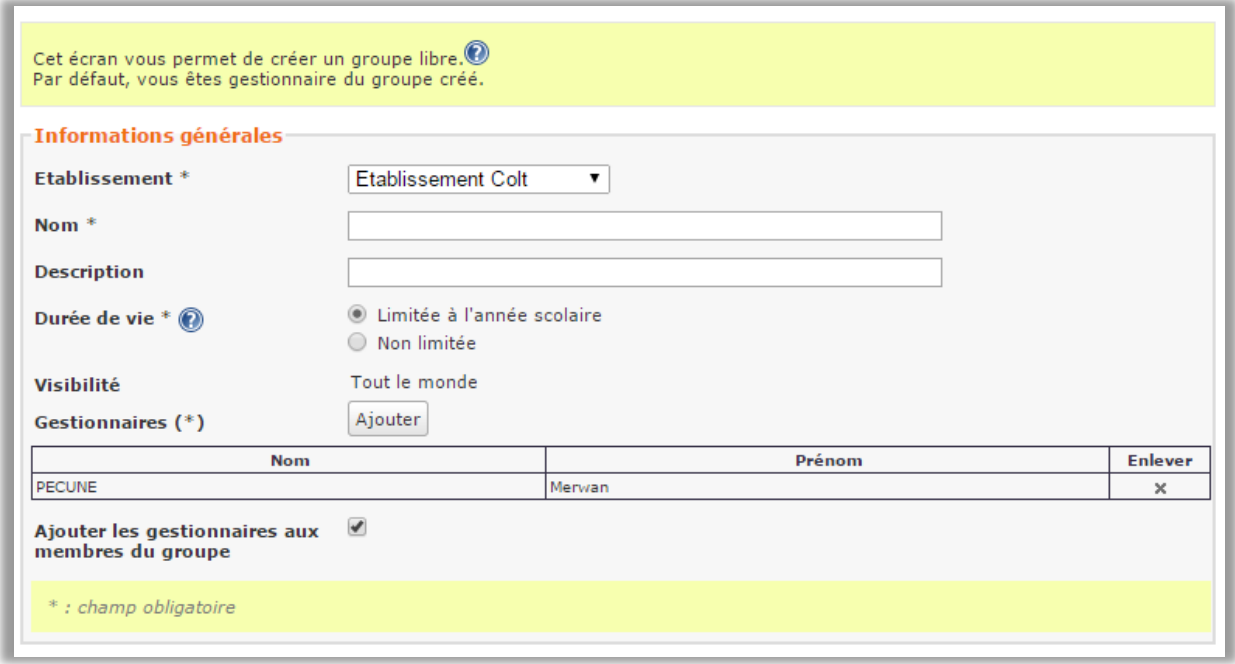

**Figure 47 - Interface de création d'un groupe libre**

## <span id="page-53-0"></span>**5.4.4 Les préférences utilisateur**

Le service « Préférences » vous permet de gérer vos informations et vos préférences.

*5.4.4.1 Mes informations*

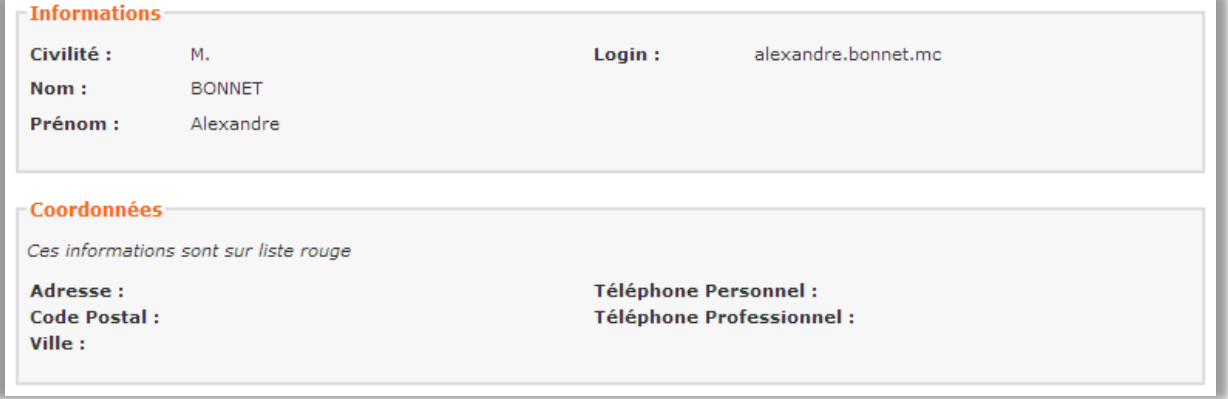

**Figure 48 - Informations personnelles d'un élève**

Vous retrouvez dans cet onglet toutes vos données annuaire. Certaines sont fixes :

D'autres peuvent être renseignées puis mises sur liste rouge pour que seul l'administrateur y ait accès :

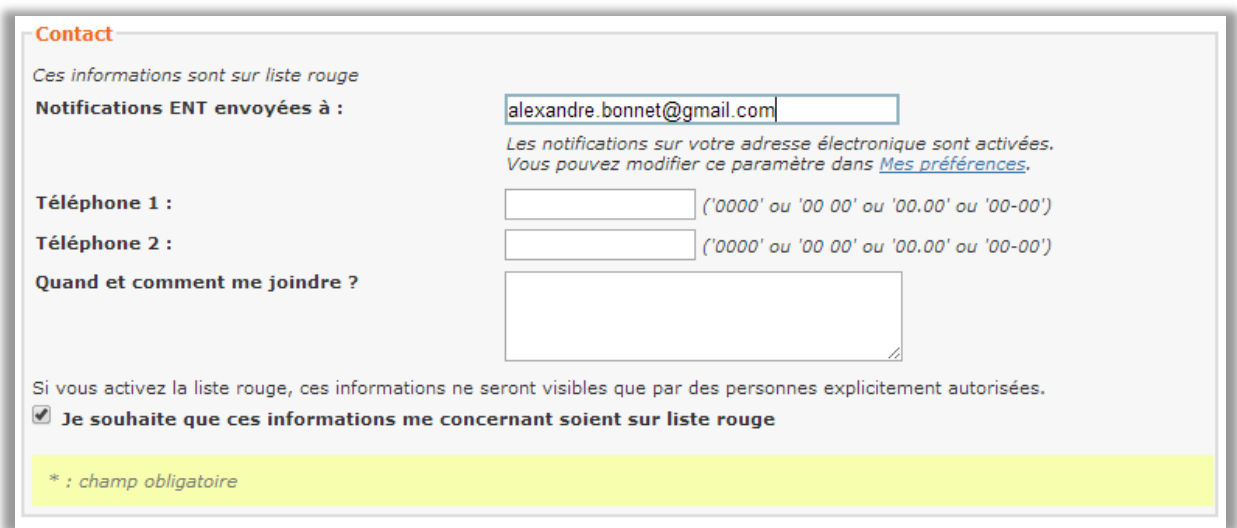

**Figure 48 - Informations de contact d'un élève**

Vous pouvez aussi changer de mot de passe.

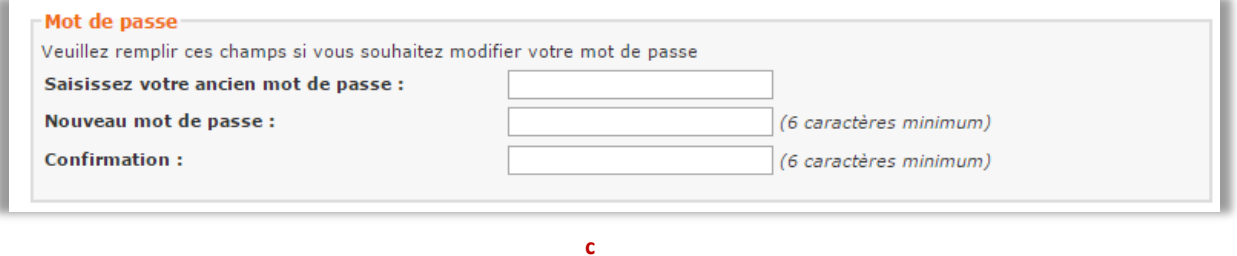

#### *5.4.4.2 Mes préférences*

Vous pouvez choisir de dérouler ou non toutes les sous-rubriques des espaces.

L'utilisateur enseignant peut choisir la vue par défaut qui s'affichera à l'ouverture de son cahier de textes personnel.

En vue d'une inspection, il peut choisir d'ouvrir automatiquement son cahier de textes ou alors d'ouvrir votre cahier de textes à l'inspection une fois averti (option disponible selon projet ENT)

Enfin, deux informations saisies par défaut : le temps de travail estimé pour le travail qu'il donnera aux élèves

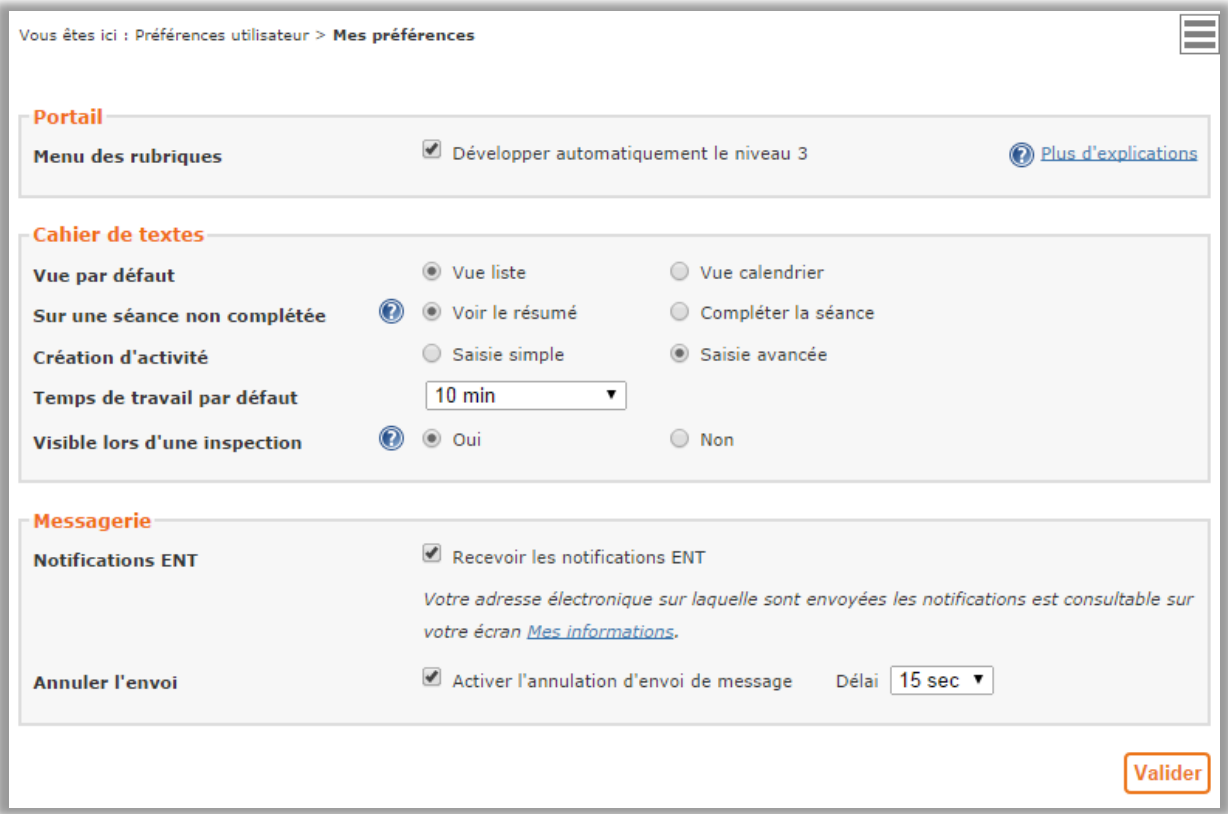

**Figure 50 - Préférences utilisateur d'un enseignant**

#### <span id="page-55-0"></span>**5.4.5 L'aide en ligne**

Ce service est présent par défaut et répond à toutes les questions que vous vous posez sur les fonctionnalités de l'ENT.

 $\overline{z}$ 

Il est disponible par le biais du pictogramme

D'autre part, pour chaque page, une aide contextuelle vous positionne directement sur la page qui vous intéresse.

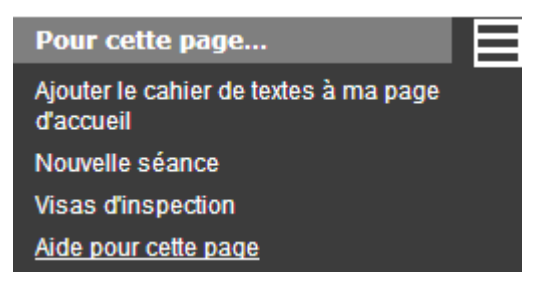

**Figure 51 - Menu contextuel avec lien vers aide en ligne**

#### **N'hésitez pas à consulter l'aide en ligne contextuelle !**

Elle permet d'obtenir des précisions sur le service concerné, explicite l'interface, l'usage et fait le lien vers une FAQ et un glossaire.

# <span id="page-56-0"></span>**6 FICHE SYNTHESE**

#### **L'ENT en quelques points**

- Des services liés à l'utilisateur d'un côté et des rubriques liées à l'établissement.
- Des outils faciles d'utilisation.
- En cas de besoin, une aide en ligne qui apporte les éléments de réponse dans son contexte.
- Des services ordonnés en fonction des besoins de l'utilisateur
- Un cahier de textes avec un affichage simple

# <span id="page-56-1"></span>**7 POUR EN SAVOIR PLUS**

## **Pour en savoir plus, d'autres documents sont mis à votre disposition**

- L'aide en ligne, profilée en fonction de votre projet
- Une FAO
- Des tutoriels